# 無停電電源装置(UPS) 取扱説明書

形名: BURA1201NNN / BURA1201NNA

おまかせ安心モデル:BURA1201NN3 / BURA1201NN4 BURA1201NN5

おまかせ安心ロング:BURA1201NN6 / BURA1201NN7 ライフモデル

ロングライフサポートモデル:BURA1201NNL

おまかせ安心Ⅱ,おまかせ安心ロングライフモデルⅡ: BURA1201NNC / BURA1201NND

ロングライフモデルⅡ:BURA1201NNV

# **HITACHI**

マニュアルはよく読み、保管してください。 操作を行う前に、安全上の指示をよく読み、十分理解してください。 このマニュアルは、いつでも参照できるよう、手近な場所に保管してください。

# 重要なお知らせ

本書の内容の一部、または全部を無断で転載したり、複写することは固くお断わりします。 本書の内容について、改良のため予告なしに変更することがあります。

- 本書の内容については万全を期しておりますが、万一ご不審な点や誤りなど、お気付きのことがあ りましたら、お買い求め先へご一報くださいますようお願いいたします。
- 本書に準じないで本製品を運用した結果については責任を負いかねますので、あらかじめご了承く ださい。

# 装置の信頼性について

ご購入いただきました装置は、一般事務を意図として設計・製作されています。生命、財産に著し く影響のある高信頼性を要求される用途への使用は避けてください。このような使用に対する万一 の事故に対し、弊社は一切責任を負いません。 高信頼性を必要とする場合には別システムが必要です。弊社営業部門にご相談ください。

一般事務用システム装置が不適当な、高信頼性を必要とする用途例 ・化学プラント制御 ・医療機器制御 ・緊急連絡制御等

# 規制・対策などについて

#### □ 雷波障害自主規制について

本装置は、クラス A 情報技術装置です。本装置を家庭環境で使用すると電波妨害を引き起こすこ とがあります。この場合には使用者が適切な対策を講ずるよう要求されることがあります。

VCCI-A AND A CONTROL CONTROL CONTROL CONTROL CONTROL CONTROL CONTROL CONTROL CONTROL CONTROL CONTROL CONTROL C

#### □ 輸出規制について

本製品を輸出される場合には、外国為替及び外国貿易法並びに米国の輸出管理関連法規などの規制 をご確認の上、必要な手続きをお取りください。なお、ご不明の場合は弊社担当営業にお問い合わ せください。

なお、この装置に付属する周辺機器やプレインストールされているソフトウェアも同じ扱いになり ます。

### □ 消防法について

本装置は、消防法上での蓄電池設備です。定格以上の容量(4800A・セル)を同一建家内に設置す ると消防法の適用を受け、管轄消防署への届出および設備基準が適用となります。本 UPS は、162A・ セル/ユニットです。

### □ 海外での使用について

本装置は日本国内専用です。国外では使用しないでください。なお、他国には各々の国で必要とな る法律、規格などが定められており、本装置は適合していません。

#### □ 装置の廃棄について

事業者が廃棄する場合、廃棄物管理表(マニフェスト)の発行が義務づけられています。詳しくは、 各都道府県産業廃棄物協会にお問い合わせください。廃棄物管理表は(社)全国産業廃棄物連合会 に用意されています。

個人が廃棄する場合、お買い求め先にご相談いただくか、地方自治体の条例または規則にしたがっ てください。

また、装置内のバッテリを廃棄する場合もお買い求め先にご相談いただくか、地方自治体の条例ま たは規則にしたがってください。

# 本書について

取り扱いについては、本取り扱い説明書の他に、UPS 管理ソフトの補足説明書に従ってご使用下さ い。日立形名は Schneider Electric 社の以下の型式に対応しています。(2016 年 7 月現在)

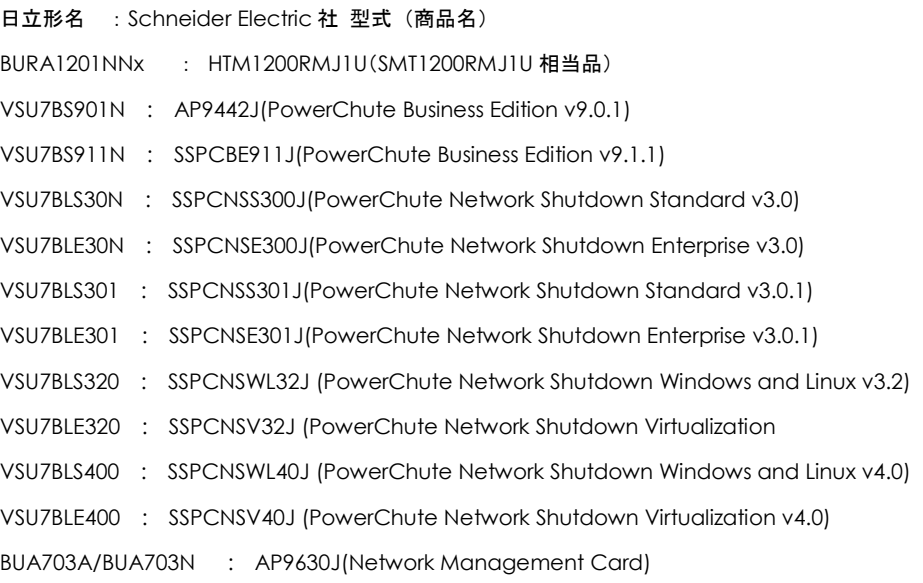

# 登録商標・商標について

本マニュアル中の製品名および会社名は、各社の商標または登録商標です。

# 版権について

このマニュアルの内容はすべて著作権によって保護されています。このマニュアルの内容の一部ま たは全部を、無断で転載することは禁じられています。

Copyright© Hitachi, Ltd. 2016. All rights reserved.

# はじめに

このたびは日立の無停電電源装置をお買い上げいただき、誠にありが とうございます。このマニュアルは、設置方法や取り扱いの注意など、 使用するために必要な事柄について記載しています。

# マニュアルの表記

マークについて

マニュアル内で使用しているマークの意味は次のとおりです。

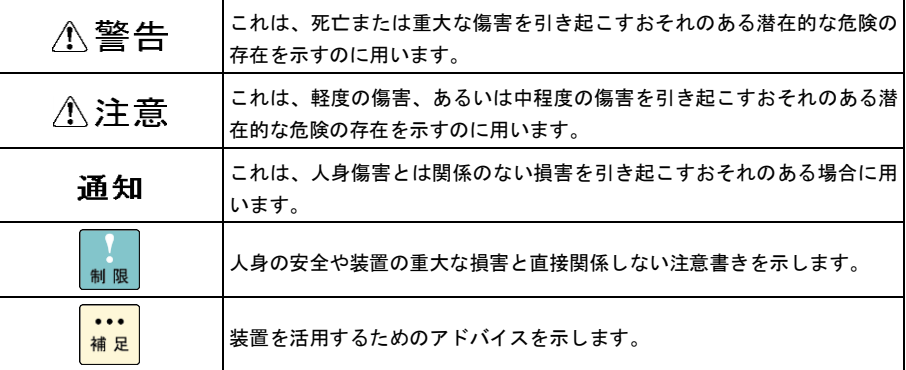

# □ オペレーティングシステム (OS) の略称に ついて

#### 本マニュアルでは、次の OS 名称を省略して表記します。

- ■Microsoft® Windows Server® 2012 Standard (以下 Windows 2012 または Windows)
- ■Microsoft® Windows Server® 2012 Datacenter (以下 Windows Server 2012,Datacenter Edition、Windows 2012 または Windows)
- ■Microsoft® Windows Server® 2008 Standard (以下 Windows 2008 または Windows)
- ■Microsoft® Windows Server® 2008 Enterprise (以下 Windows Server 2008,Enterprise Edition、Windows 2008 または Windows)
- ■Microsoft® Windows Server® 2008 Datacenter (以下 Windows Server 2008,Datacenter Edition、Windows 2008 または Windows)
- ■Microsoft®Windows Server<sup>™</sup> 2003, Standard Edition (以下 Windows 2003 または Windows)
- ■Microsoft®Windows Server<sup>™</sup> 2003, Enterprise Edition (以下 Windows Server 2003,Enterprise Edition、Windows 2003 または Windows)

# お問い合わせ先

ここでは、ご質問や不具合の内容に応じたお問い合わせ先をご案内しています。

# □ 最新情報・Q&A・ダウンロードは

「HA8000/BladeSymphony ホームページ」で、Q&A や、技術情報、ダウンロードなどの最新情 報を提供しております。各ホームページの「サポート」「ダウンロード」をクリックしてください。

■日立アドバンスサーバ HA8000 シリーズホームページアドレス <http://www.hitachi.co.jp/ha8000/>

#### **Q&A**(よくある質問と回答)

電話で寄せられるお問い合わせの中から、よくあるご質問とその回答を掲載しています。随時最 新の情報を追加・更新しておりますので、電話でお問い合わせいただく前に一度ご確認ください。

■統合サービスプラットフォーム BladeSymphony ホームページアドレス http://www.hitachi.co.jp/bladesymphony/

### □ 操作や使いこなしについて

本製品のハードウェアの機能や操作方法に関するお問い合わせは、HCA センタ(HITAC カスタ マ・アンサ・センタ)でご回答いたしますので、次のフリーダイヤルにおかけください。受付担当 がお問い合わせ内容を承り、専門エンジニアが折り返し電話でお答えするコールバック方式をとら せていただきます。

#### **HCA** センタ(**HITAC** カスタマ・アンサ・センタ)

# 0120-2580-91

受付時間

9:00 ~ 12:00 / 13:00 ~ 17:00(土・日・祝日、年末年始を除く)

#### お願い

■ お問い合わせになる際に次の内容をメモし、お伝えください。お問い合わせ内容の確認をスム ーズに行うため、ご協力をお願いいたします。

形名 (TYPE) /製造番号 (S/N) /インストール OS /サービス ID (SID)

「形名」、「製造番号」および「サービス ID」は、装置背面に貼り付けられている機器ラベ ルにてご確認ください。

- 質問内容を FAX でお送りいただくこともありますので、ご協力をお願いいたします。
- HITAC カスタマ・アンサ・センタでお答えできるのは、製品のハードウェアの機能や操作方法 などです。ハードウェアに関する技術支援や、OS や各言語によるユーザープログラムの技術 支援は除きます。ハードウェアや OS の技術的なお問い合わせについては有償サポートサービ スにて承ります。→「技術支援サービスについて」P.7
- 明らかにハードウェア障害と思われる場合は、販売会社または保守会社にご連絡ください。

#### 7

#### ハードウェア障害について

本装置に深刻なエラーが発生したときは、お買い求め先の販売会社または、ご契約の保守会社にご 連絡ください。ご連絡先はご購入時にお控えになった連絡先をご参照ください。なお、日立コール センタでもハードウェア障害に関するお問い合わせを承っております。

また、ご連絡いただくときは「困ったときは」P.50 をご参照ください。トラブルの早期解決に役 立ちます。

### □ 欠品・初期不良・故障について

本製品の納入時の欠品や初期不良および修理に関するお問い合わせは日立コールセンタにご連絡 ください。

#### 日立コールセンタ

# 0120-921-789

受付時間

9:00 ~ 18:00 (土・日・祝日、年末年始を除く)

#### お願い

■お電話の際には、製品同梱の保証書をご用意ください。

■HA8000 では Web による問い合わせができます。お問い合わせは次へお願いします。

https://e-biz.hitachi.co.jp/cgi-shell/qa/rep\_form.pl?TXT\_MACTYPE=1

### □ 技術支援サービスについて

ハードウェアやソフトウェアの技術的なお問い合わせについては、「技術支援サービス」による有 償サポートとなります。

#### 総合サポートサービス「日立サポート **360**」

ハードウェアと Windows や Linux など OS を一体化したサポートサービスをご提供いたします。 詳細は次の URL で紹介しています。

■ホームページアドレス http://www.hitachi.co.jp/soft/symphony/

インストールや運用時のお問い合わせや問題解決など、システムの円滑な運用のためにサービスの ご契約をお勧めします。

#### **HA8000** 問題切分支援・情報提供サービス

HA8000 サーバではハードウェアとソフトウェアの問題切り分け支援により、システム管理者の負 担を軽減するサービスを提供しています。詳細は次の URL で紹介しています。

■ホームページアドレス <http://www.hitachi.co.jp/soft/HA8000/>

運用時の問題解決をスムーズに行うためにサービスのご契約をお勧めします。なお、本サービスに は OS の技術支援サービスは含まれません。OS の技術支援サービスを必要とされる場合は「日立 サポート 360」のご契約をお勧めします。

安全に関する注意事項は、下に示す見出しによって表示されます。これは安全警告記号と「警告」、「注意」 および「通知」という見出し語を組み合わせたものです。

人への危害を引き起こす潜在的な危険に注意を喚起するために用います。

通知

∧警告

八注意

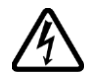

#### 【表記例1】感電注意

を示すのに用います。

これは、安全警告記号です。

ージにしたがってください。

います。

△の図記号は注意していただきたいことを示し、△の中に「感電注意」などの注意事項の絵 が描かれています。

起こりうる傷害または死を回避するために、このシンボルのあとに続く安全に関するメッセ

これは、死亡または重大な傷害を引き起こすおそれのある潜在的な危険の存在を示すのに用

これは、軽度の傷害、あるいは中程度の傷害を引き起こすおそれのある潜在的な危険の存在

これは、人身傷害とは関係のない損害を引き起こすおそれのある場合に用います。

#### 【表記例2】分解禁止

の図記号は行ってはいけないことを示し、 の中に「分解禁止」などの禁止事項の絵が描 かれています。なお、 の中に絵がないものは一般的な禁止事項を示します。

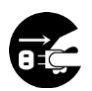

### 【表記例3】電源プラグをコンセントから抜け

●の図記号は行っていただきたいことを示し、●の中に「電源プラグをコンセントから抜け」 などの強制事項の絵が描かれています。なお、 ●は一般的に行っていただきたい事項を示し ます。

#### 安全に関する共通的な注意について

次に述べられている安全上の説明をよく読み、十分理解してください。

- ■操作は、このマニュアル内の指示、手順に従って行ってください。
- ■装置やマニュアルに表示されている注意事項は必ず守ってください。
- ■本装置に搭載または接続するオプションなど、ほかの製品に添付されているマニュアルも参照し、 記載されている注意事項を必ず守ってください。

これを怠ると、人身上の傷害やシステムを含む財産の損害を引き起こすおそれがあります。

#### 操作や動作は

マニュアルに記載されている以外の操作や動作は行わないでください。 装置について何か問題がある場合は、UPS 出力 On/Off ボタンを 5 秒間押し続け、UPS を停止させ、電源プラ グをコンセントから抜いたあと、お買い求め先にご連絡いただくか保守員をお呼びください。

#### 自分自身でもご注意を

装置やマニュアルに表示されている注意事項は、十分検討されたものです。それでも、予測を超えた事態が起 こることが考えられます。操作に当たっては、指示に従うだけでなく、常に自分自身でも注意するようにして ください。

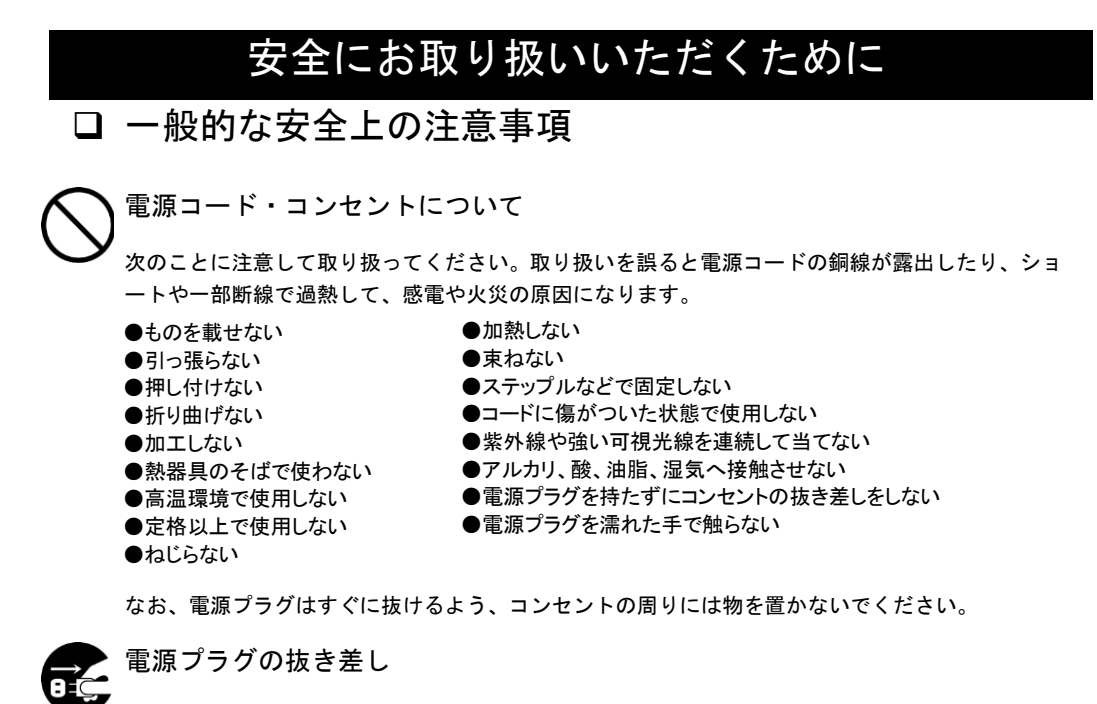

- ・電源プラグをコンセントに差し込むとき、または抜くときは必ず電源プラグを持って行ってくだ さい。電源コードを引っ張ると一部が断線し、火災の原因になります。
- ・電源プラグをコンセントから抜き差しするときは、乾いた手で行ってください。濡れた手で行う と感電の原因になります。

電源プラグは次のようにしないと、トラッキングの発生や接触不良で過熱し、火災の原因となりま す。

- ●電源プラグは根元までしっかり差し込んでください。
- ●電源プラグはほこりや水滴が付着していないことを確認し、差し込んでください。付着している場合は 乾いた布などで拭き取ってから差し込んでください。
- ●グラグラしないコンセントをご使用ください。

電源プラグの接触不良やトラッキング

●コンセントの工事は、専門知識を持った技術者が行ってください。

#### タコ足配線

同じコンセントに多数の電源プラグを接続するタコ足配線はしないでください。コードやコンセン トが過熱し、火災の原因となるとともに、電力使用量オーバーでブレーカが落ち、ほかの機器にも 影響を及ぼします。

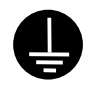

#### 電源コンセントの扱い

■ 電源コンセントは接地形 2 極差込コンセントをご使用ください。その他のコンセントを使用す ると感電や火災の原因となります。

■ コンセントの接地極は、感電防止のために、アース線を専門の電気技術者が施工したアース線 に接続してください。接続しないと万一漏電時感電するおそれがあります。

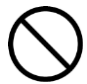

保護回路による自動停止後の電源再投入

保護回路による自動停止後や装置の異常発生時には、電源の再投入操作を実施しないでください。 搭載部品の破裂による異常音、異臭や煙が発生する恐れがあります。

本機器は、使用部品の偶発不良や異常入出力環境等により故障した場合、保護回路により安全に動 作を停止するように設計していますが、内部に高電圧/電流の回路を有しているため、故障モードに よっては素子破損時に異常音/異臭がすることがあります(部品が熱膨張で破裂し(異常音)、微量 の揮発性ガスが発生(異臭、煙)するものです)。

ただし、安全規格(UL)の認証試験にて、部品異常発生時においても、外部への延焼、継続的な 発煙はないことを確認しています。

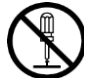

修理・改造・分解

自分で修理や改造・分解をしないでください。感電ややけどの原因になります。

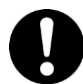

漏洩遮断器付電源設備への接続

UPS を接続する分電盤の入力電源側には必ず漏電しゃ断器を入れて保護してください。漏電しゃ断 器が入ってないと、万一漏電時感電するおそれがあります。

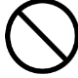

#### 火中への投下

UPS または UPS 内のバッテリを火中に投下しないでください。爆発の危険があります。

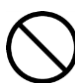

#### 梱包用ポリ袋について

装置の梱包用エアキャップなどのポリ袋は、小さなお子さまの手の届くところに置かないでくださ い。かぶったりすると窒息するおそれがあります。

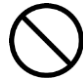

#### 不安定な場所での使用

傾いたところや狭い場所など不安定な場所には置かないでください。落ちたり倒れたりして、けがをす るおそれがあります。

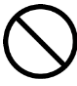

#### 目的以外の使用

踏み台などの目的用途以外の使用はしないでください。壊れたり倒れたりし、けがや故障の原因にな ります。

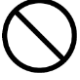

#### 医療機器への使用

医療機器など人命に関わる用途に使用しないで下さい。

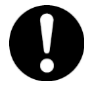

重量物の扱いについて

UPS を移動したり持ち上げたりする場合は、むりをせず器具を使用したり、2 人以上で扱うなどし てください。けがや故障の原因になります。

移動時はフロントパネルを外してください。フロントパネルに手をかけると移動中に外れて、けが や故障の原因となります。

装置をラックから取り出す際は装置の底面をしっかり持ってください。けがや故障の原因となりま す。

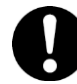

#### 信号ケーブルについて

- ・ケーブルは足などをひっかけないように配線してください。足をひっかけるとけがや接続機器の故 障の原因になります。また、大切なデータが失われるおそれがあります。
- ・ケーブルの上に重量物を載せないでください。また、熱器具のそばに配線しないでください。ケ ーブル被覆が破れ、接続機器などの故障の原因になります。

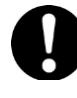

#### 金属など端面の接触

装置の移動、部品の追加などで金属やプラスチックなどの端面に触れる場合は、注意して触れてく ださい。または、綿手袋を着用してください。けがをするおそれがあります。

□ 製品の損害を防ぐための注意

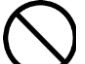

装置内部への異物の混入

装置内部への異物の混入を防ぐため、次のことに注意してください。異物によるショートや異物の たい積による内部温度上昇が生じ、装置の発煙や故障の原因となります。

●通気孔などから異物を中に入れない

●花ビン、植木鉢などの水の入った容器や虫ピン、クリップなどの小さな金属類を装置の上や周 辺に置かない

#### 使用する電源

使用できる電源は交流 100V です。それ以外では使用しないでください。発煙や故障の原因になり ます。

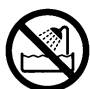

湿気やほこりの多い場所での使用

浴槽、洗面台、台所の流し台、洗濯機など、水を使用する場所の近傍、湿気の多い地下室、水泳プ ールの近傍やほこりの多い場所では使用しないでください。電気絶縁の低下によって発煙や故障の 原因になります。

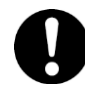

#### 温度差のある場所への移動

移動する場所間で温度差が大きい場所は、表面や内部に結露することがあります。結露した状態で 使用すると発煙や故障の原因になります。すぐに電源を入れたりせず、使用する場所で数時間その まま放置し、室温と装置内温度がほぼ同じに安定してからご使用ください。たとえば5℃の環境か ら25℃の環境に持ち込む場合、2時間ほど放置してください。

### 通気口

通気口は内部の温度上昇を防ぐものです。物を置いたり立てかけたりして通気をふさがないでくだ さい。内部の温度が上昇し、発煙や故障の原因になります。また、通気孔は常にほこりが付着しな いよう、定期的に点検し、清掃してください。

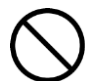

#### ラック搭載状態での移動

UPS を搭載した状態でラックを移動する場合は、UPS からバッテリユニットを取り外し、UPS が 搭載されたラックとバッテリユニットを別々に移動してください。UPS にバッテリユニットを搭載 した状態でラックを移動した場合、UPS が破損するおそれがあります。

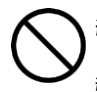

絶縁耐圧試験および絶縁抵抗測定

絶縁耐圧試験および絶縁抵抗試験を行わないでください。発煙や故障の原因となります。

# □ 本マニュアル内の警告表示

#### ∧警告

落下させたりぶつけるなど、衝撃を与えないでください。そのまま使用すると感電や火災の原因になります。

→「1.3 ラックへの搭載」

バッテリ交換 LED 点灯およびビープ音警報鳴動、もしくは 2 年以上経過したバッテリは、交換が必要です。そのまま使 用続けると、バッテリの液もれ、および発熱により、火災や装置の故障の原因になります。バッテリ交換は保守員 が行いますので保守会社にご連絡ください。指定外のバッテリは使用しないでください。指定外のバッテリを使用 すると、感電や火災の原因になります。万一バッテリの液漏れが発生しバッテリ液がヒフや衣服に付着した場合は、 清水で 15 分以上洗い流してください。

→「6.1 有償部品」

#### ∧注意

UPS を移動したり持ち上げたりする場合は、むりをせず器具を使用したり、2 人以上で扱うなどしてください。け がや故障の原因になります。移動器具を使用せすに 1 人で移動する場合には、UPS からバッテリユニットを取り外 し、本体とバッテリを別々に移動してください。

→「1.3 ラックへの搭載」

装置に使用しているアルミ電解コンデンサーは、有寿命部品です。設計寿命は 1 日 24 時間使用で約 5 年です。ロ ングライフモデルの場合、約 7 年です。

寿命になると電解液の枯渇や漏れが生じます。特に、電源ユニットでの電解液の漏れは、発煙、感電の原因になる ことがあります。これらの危険を避けるために、設計寿命を超えて使用する場合は有償部品単位で交換してくださ い。

→「6.1 有償部品」

#### 通知

UPS を搭載した状態でラックを移動する場合は、UPS からバッテリユニットを取り外し、UPS が搭載されたラッ クとバッテリユニットを別々に移動してください。UPS にバッテリユニットを搭載した状態でラックを移動した場 合、UPS が破損するおそれがあります。

→「1.3 ラックへの搭載」

LCD パネルを誤って操作すると、UPS が停止し、接続機器が故障するおそれがあります。取扱説明書に従って操作 してください。

→「2.1 LCDパネル各部の名称・機能 および操作」

すぐに UPS の出力を停止させたい場合は、UPS 出力 On/Off ボタンを 5 秒間押し続けると、UPS の出力をすぐに停 止させることができます。誤って操作すると UPS が停止し、接続機器が故障するおそれがあります。本操作は必要 がある場合のみ行ってください。

→「2.3 UPS 起動・停止」

本操作は、接続機器への電源出力停止・起動を制御する機能です。誤って操作すると UPS が停止し、接続機器が故 障するおそれがあります。本操作は必要がある場合のみ行ってください。

→「2.4 表示画面・メニューおよび操作」

頻繁に Distorted Input が発生した場合、商用電源に異常があったり、波形が乱れている可能性がありますので、商 用電源設備の見直しを推奨いたします。また頻繁に切り替る場合は、設定変更を行わないと UPS 本体が故障する場 合があります。Distorted Input が頻繁に発生する場合、現地電源品質(Local Power Quality)「Fair」を「Poor」に 変更することで、発生頻度を少なくできます。

→「2.4 表示画面・メニューおよび操作」

14

頻繁に AVR Boost が発生した場合、下限値(Low Transfer)の変更を行わないとバッテリおよび UPS 本体が故障 する場合があります。設定変更した後、接続機器が正常に動作することを確認してください。

→「2.8 AVR Boost 機能」

頻繁に AVR Trim が発生した場合、上限値(High Transfer)の変更を行わないとバッテリおよび UPS 本体が故障す る場合があります。設定変更した後、接続機器が正常に動作することを確認してください。

→ 「2.9 AVR Trim 機能」

コンピュータとの接続には指定のケーブルを使用してください。指定外のケーブルを使用すると UPS または接続装 置が故障するおそれがあります。PowerChute Business Edition v9.0.1 製品添付のシリアルケーブルは使用できませ ん。

→「2.2 リアパネル各部の名称・機能および操作」

→「3.2 取り扱い上の注意」

UPS 本体のバッテリ異常表示がされた場合、あるいは納入から2年を経過したバッテリを使用している場合、UPS 本体の自動セルフテストを「実行しない」に設定してください。設定方法は「2.6 セルフテスト」を参照してくだ さい。また、手動セルフテストを行わないでください。セルフテスト中に行われるバッテリ運転試験でバッテリ劣 化のために出力が停止する恐れがあります。

→「3.2 取り扱い上の注意」

UPS 本体のバッテリ異常表示がされた場合、あるいは納入から2年を経過したバッテリを使用している場合、キャ リブレーションテストを行わないでください。キャリブレーションテスト中に行われるバッテリ運転試験でバッテリ 劣化のために出力が停止する恐れがあります。

→ 「3.2 取り扱い上の注意」

バッテリが劣化した状態で停電が発生すると出力が停止する恐れがあります。

→「3.2 取り扱い上の注意」

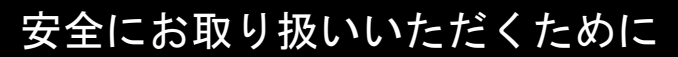

## □ 警告ラベルについて

警告ラベルは装置の以下に示す箇所に貼り付けられています。

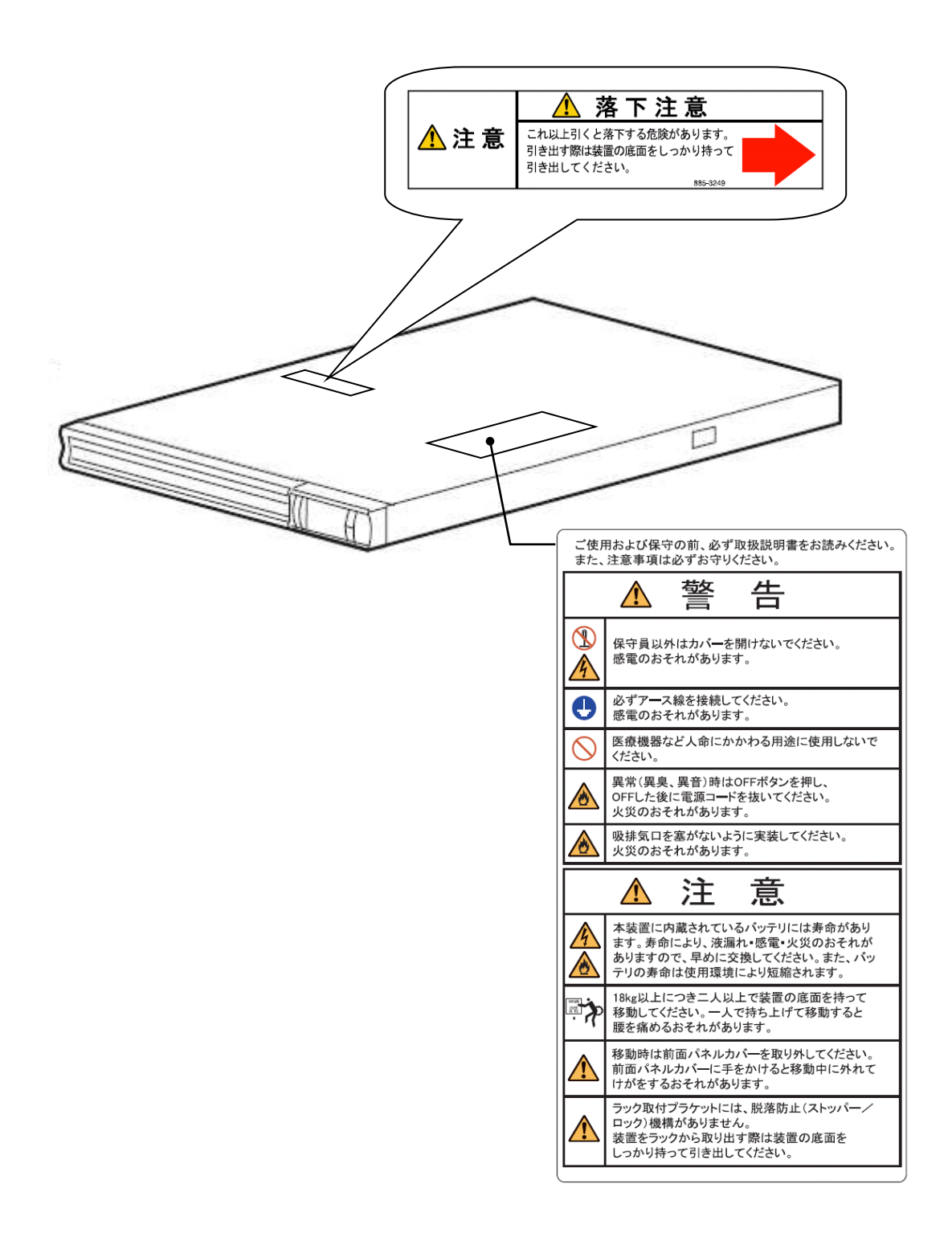

# 目次

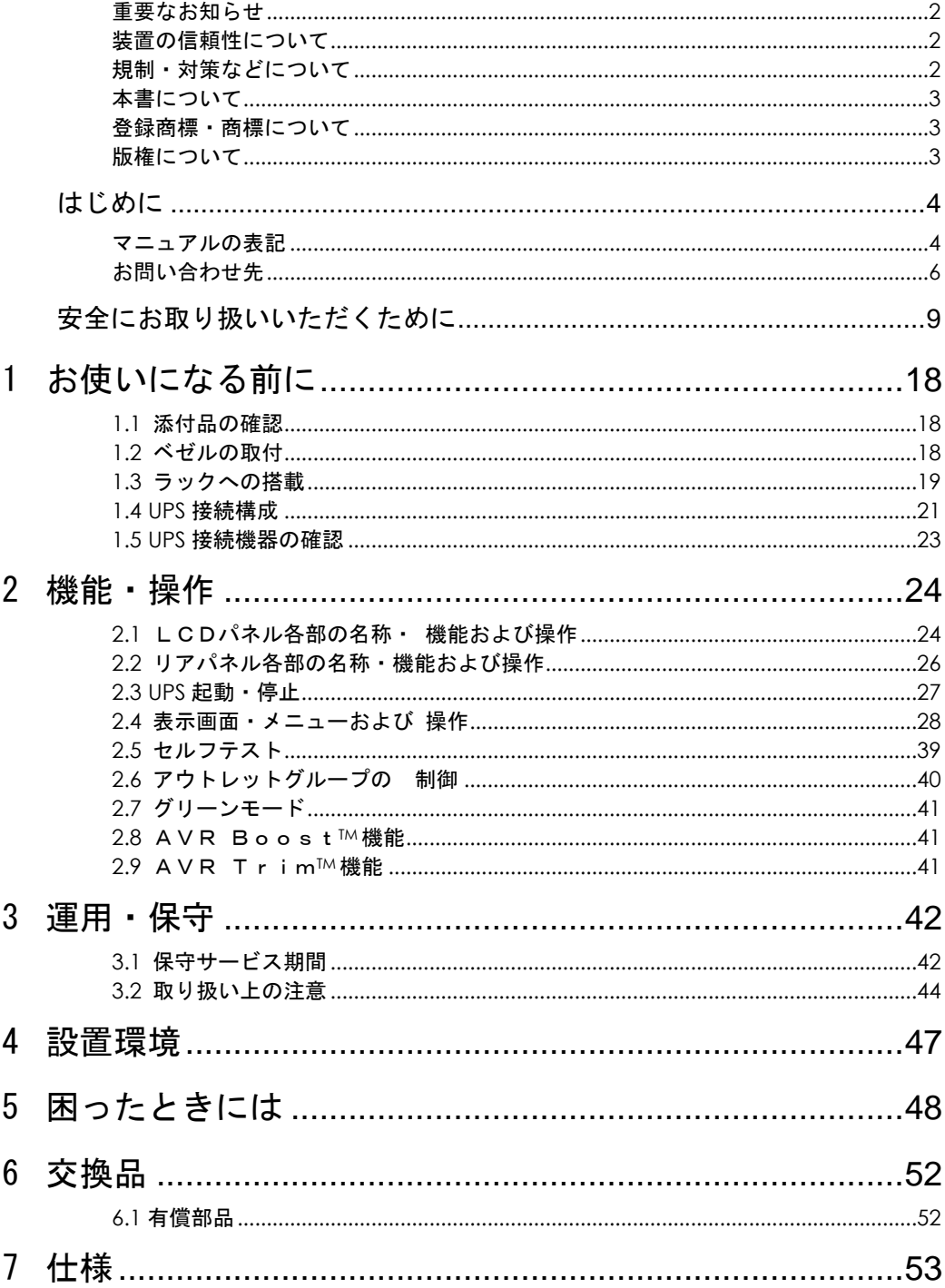

# 1

# お使いになる前に

この章では、本 UPS をご使用になる前に、準備・確認していただく内 容について説明します。

# 1.1 添付品の確認

本取扱説明書と別シートの添付品一覧表にて、添付品が全て揃っていることをご確認ください。万 一、不足の品がありましたらお買い上げの担当営業までご連絡ください。

# 1.2 ベゼルの取付

ラックタイプ UPS を単品購入された場合、ベゼルが取り外された状態となっています。以下に従い ベゼルの取り付けを行ってください。(ラックに搭載する場合はラック搭載後に行ってください。)

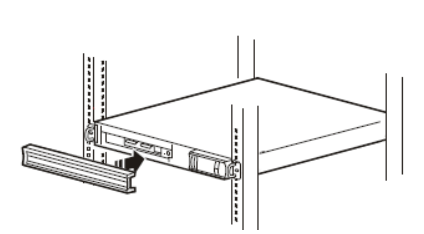

1.ベゼルを取り出し、右側の切り込み部分にそれを合わせます。 ベゼル左側面のタブを UPS 前面の溝に合わせ、しっかりはめ込み ます。

# 1.3 ラックへの搭載

・UPS の搭載位置制限

本製品は、以下の制限にしたがいラック搭載するようにして下さい。

- 1) UPS (BURA1201xxx) の直下には、BURA1201xxx 以外の機器の搭載はできません。 必ず 1U 以上の間隔を空けてください。 空きエリアにはブランクパネルを取り付けてください。 (搭載例 1 参照)
- 2) UPS (BURA1201xxx) の直下には、BURA1201xxx を連続して搭載可能です。 (搭載例 2 参照)
- 3) UPS (BURA1201xxx) をラック最下段に搭載する場合は、空きエリア不要です。 (搭載例 3 参照)

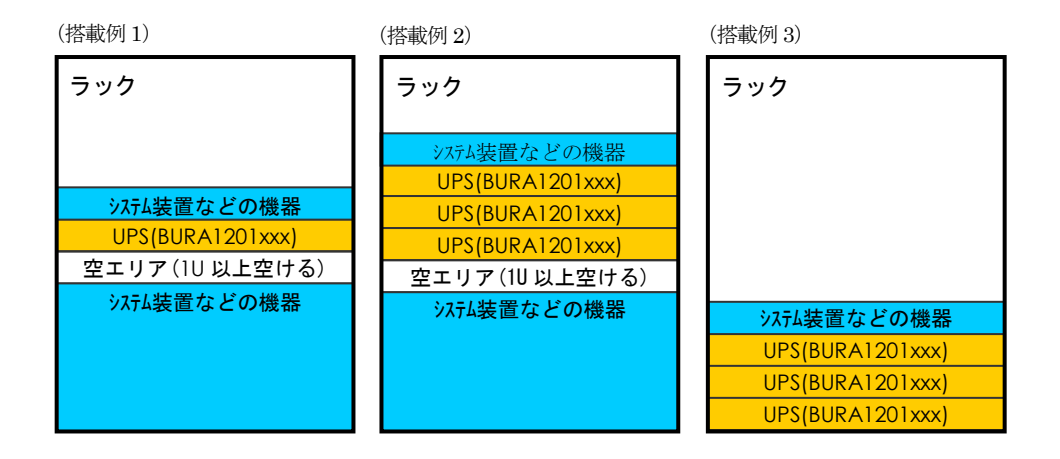

・ラック搭載状態で運搬する際は、UPS (BURA1201xxx) よりバッテリユニットを取り外し、別梱 包で運搬してください。

### △警告

UPS を落下させたりぶつけるなど、衝撃を与えないでください。そのまま使用すると感電や火災 の原因になります。

## △注意

UPS を移動したり持ち上げたりする場合は、むりをせず器具を使用したり、2 人以上で扱うなど してください。けがや故障の原因になります。

移動器具を使用せすに 1 人で移動する場合には、UPS からバッテリユニットを取り外し、本体と バッテリを別々に移動してください。

#### 通知 UPS を搭載した状態でラックを移動する場合は、UPS からバッテリユニットを取り外し、UPS が搭載されたラックとバッテリユニットを別々に移動してください。UPS にバッテリユニットを 搭載した状態でラックを移動した場合、UPS が破損するおそれがあります。

添付品のレールキットを使用し、下記の通り取り付けます。

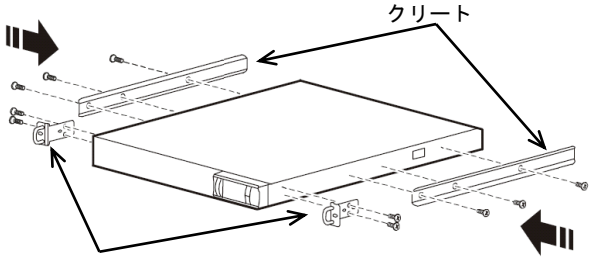

耳ブラケット

1.UPS 側面にクリートおよび耳ブラケットを 取り付けます。耳ブラケット固定用ネジはタ ッピングネジです。UPS の本体のネジ穴にネ ジ溝は切られていませんが、耳ブラケット固 定ネジをしめつける過程でネジ溝がタッピン グネジにより切られます。ネジ穴から白色の 筐体内部の絶縁シートが見える場合がありま すが、そのままネジをしめつけて絶縁シー トとネジが接触しても問題ありません。

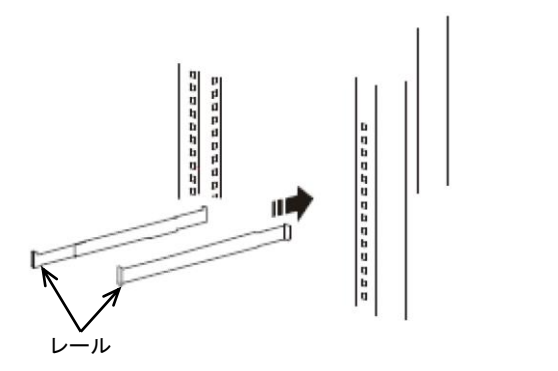

2.レールをラックキャビネットに取り付けま す。

レール添付の手順書も参照してください。

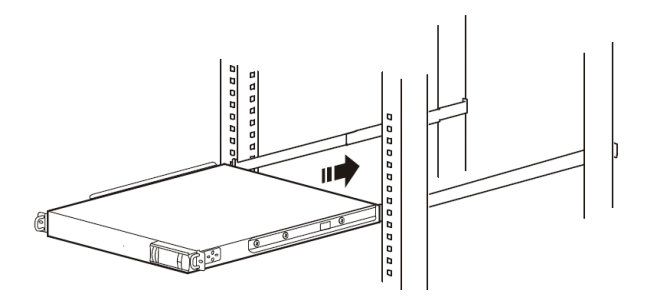

3.UPS に取り付けたクリートをレールの溝に 入れ、スライドさせ、ラックキャビネットへ 搭載します。

4.化粧ネジを UPS の耳ブラケット部分に取り 付けて UPS を固定します。

# 1.4 UPS 接続構成

, , , , , , , ,

.... **PORD** 

UPSは稀に故障することがあります。故障部位によってはUPSの出力が停止する可能性があります。 制限

本製品は管理ソフトウエア「PowerChute Network Shutdown」を使用することで、複数台の UPS を連携させる UPS 冗長構成をとることが可能です。

ミッションクリティカルなシステムでは、UPS は冗長構成で使用してください。 冗長構成については、「PowerChute Network Shutdown」の補足説明書を参照してください。

次頁に UPS 管理ソフト PowerChute Network Shutdown (PCNS) および PowerChute Business Edition(PCBE) を使用した構成例を示します。

本 UPS に使用できる UPS 管理ソフトおよび UPS ネットワークマネージメントカード (NMC) は次 の通りです。それ以外の旧バージョン、NMC(Gx-BUA702x)は使用できません。

- PowerChute Network Shutdown v3.0 以降

- PowerChute Business Edition v9.0.1 以降

- UPS ネットワークマネージメントカード (NMC) …日立形名 GQ-BUA703A/BUA703N

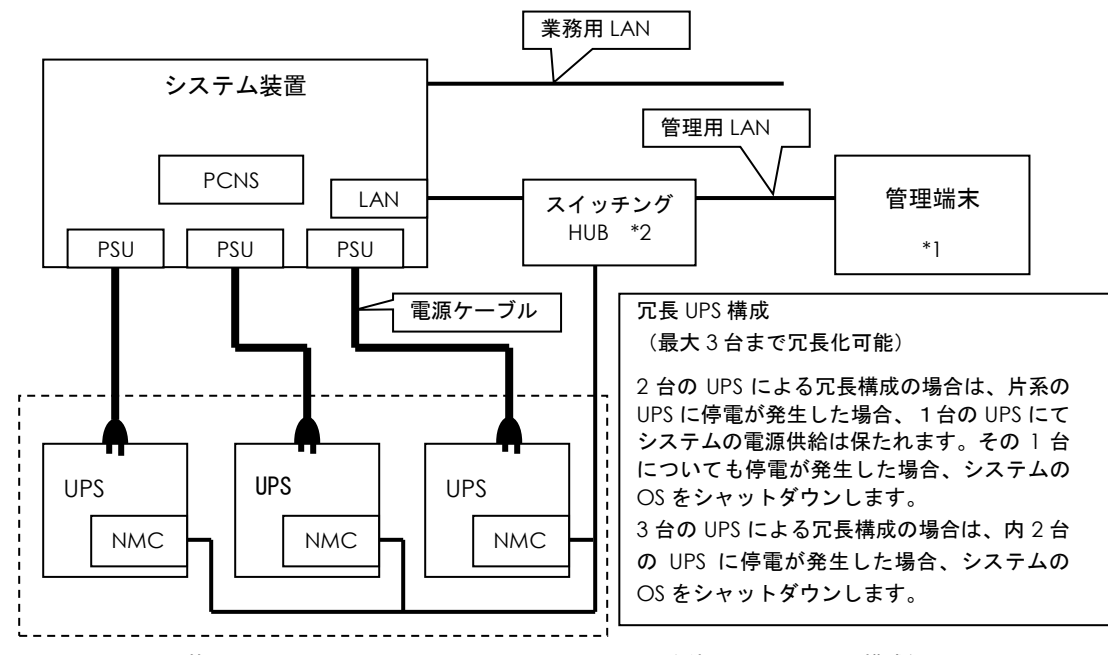

UPS 管理ソフト (PowerChute Network Shutdown) を使用した UPS 冗長構成例

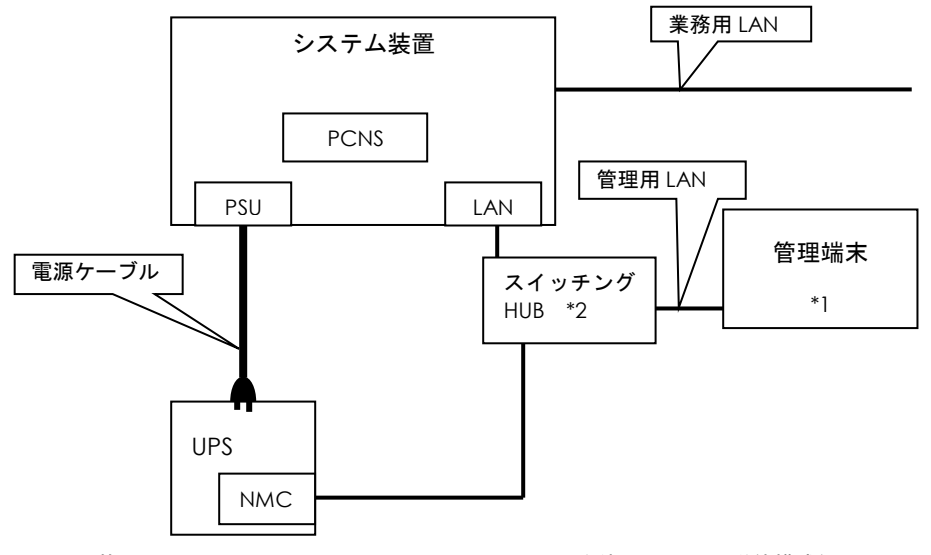

UPS 管理ソフト (PowerChute Network Shutdown) を使用した UPS 単体構成例

- \*1) PCNS インストール装置とは別の端末からリモートで管理を行う場合のみ必要です。PCNS 管 UI は IE を使用するため、管理端末としてのみ使用する装置上に PCNS をインストールする必 要はありません。
- \*2) スイッチング HUB においても停電対策を行なってください。
- \*3) NMC の使用方法は、「UPS ネットワーク・マネージメントカード 取扱説明書」を参照してく ださい。

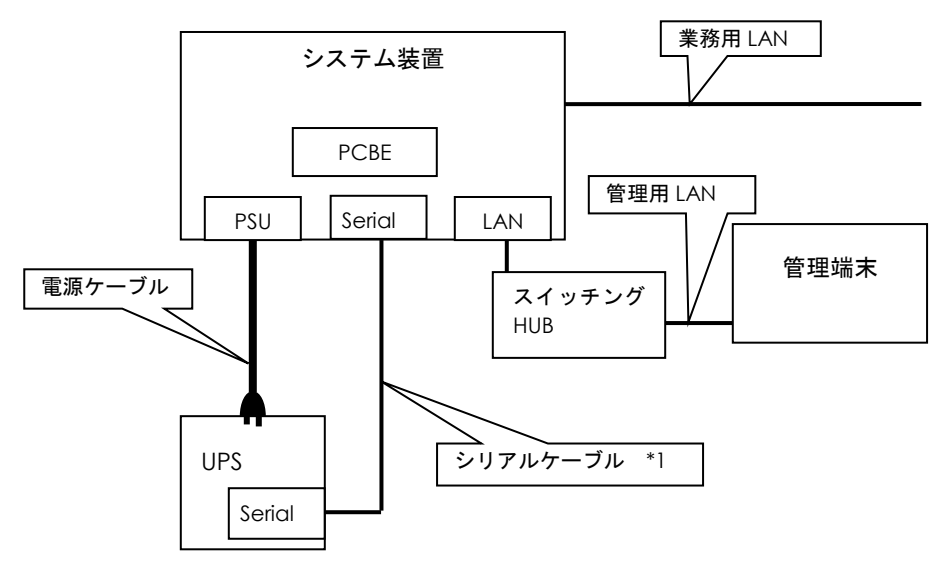

UPS 管理ソフト (PowerChute Business Edition) を使用した構成例

\*1) 本 UPS 本体に添付しているシリアルケーブル(940-0625A:黒)を使用してください。

# 1.5 UPS 接続機器の確認

制限

 HA8000,BS500 シリーズ及び HA8000,BS500 シリーズのサポート機器以外は UPS に接続しないようにし てください。接続した場合、UPS が正常に動作しない場合があります。

接続する装置の電源の力率が「1」の場合は、UPS の最大出力容量は下記になります。

「入力高調波電流規制」が適用され、その対策をおこなっている装置の力率はほぼ「1」となります ので、各装置の最大消費電力を合計し、最大出力容量を越えないようにしてください。

接続機器の最大消費電力合計×1.1<UPS 最大出力容量となるよう、ご使用ください。

ただし、BS500 については例外として UPS 余裕度 (10%) を計算する必要はありません。

十分な評価を行っており、余裕度なしでの動作を保証します。

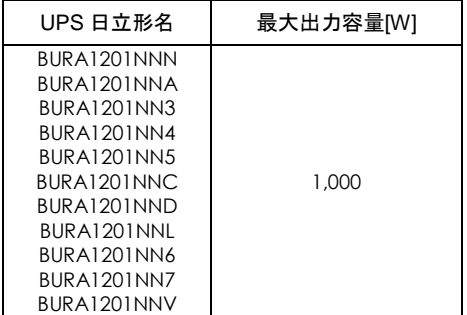

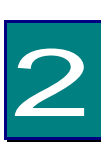

機能・操作

この章では本 UPS の機能および操作方法について説明します。

# 2.1 LCDパネル各部の名称・ 機能および操作

#### 通知

LCD パネルを誤って操作すると、UPS が停止し、接続機器が故障するおそれがあります。取扱説 明書に従って操作してください。

LCD パネル各部の名称・機能および操作方法について説明します。

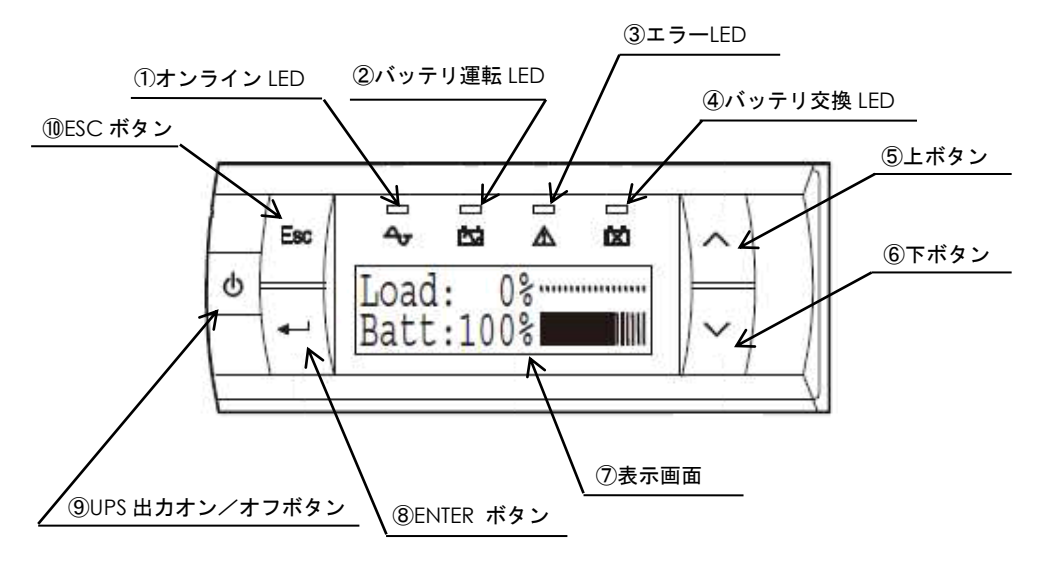

① オンライン LED (緑) <br />

点灯により負荷装置に商用電源を供給中であることを示します(オンライン運転)。

② オンバッテリ LED (橙)

点灯により UPS がバッテリ運転中であることを示します。UPS はバッテリ運転中、30 秒毎に 4 回のビープ音で警告音を発します。

#### 3 エラーLED (赤) △

エラーLED は UPS が内部異常を検出したときに点灯します。また、過負荷状態が発生すると、 オンライン運転時では、警告音が鳴り続け、本 LED が点灯します。またバッテリ運転中では、 105%以上の過負荷状態を検出すると UPS 自体のダメージを回避するために出力を停止します。

**④ バッテリ交換 LED (赤) 区** 

セルフテストでバッテリに問題がある場合、短い警告音が続けて 1 分間鳴り、バッテリ交換 LED が点灯或いは点滅します。また、バッテリが接続されていない場合、バッテリ交換 LED が点滅 します。このときは短い警告音が 2 秒ごとに鳴ります。

⑤ 上ボタン ∧

表示画面の選択項目を上に移動します。

⑥ 下ボタン ∨

表示画面の選択項目を下に移動します。

⑦ 表示画面

UPS のステータス、設定項目等を表示します。表示する言語は English の他、日本語等が選択 可能です。

⑧ ENTER ボタン

選択したメニュー項目の展開、または設定内容の変更・登録時に押下します。

⑨ UPS 出力オン/オフボタン

UPS の出力を開始または停止します。

⑩ ESC ボタン

現在の画面を終了して、前の画面に戻ります。

#### ● **UPS** スリープ時の **LED** スクロール点灯

- ・UPS は電源障害によってバッテリ運転になった後、接続されたコンピュータからシャットダ ウン命令を受けスリープ(UPS の出力電源断)状態となります。
- ・管理ソフトからスケジュールシャットダウン後、スリープ(UPS の出力電源断)状態となり ます。

上記のスリープモードで LED が①→②→③→④→③→②→①→②・・・と順次点灯します。LED の点灯は、約10分間継続され、その後消灯します(但しスリープモードは継続中)。この状態 で UPS 出力オン/オフボタンを押すと、スリープモードの LED 順次点灯が再開され、また約 10 分後、消灯します。

UPS は電源復旧またはスケジュール起動時間になるとスリープ状態が終了し、AC 出力を開始 します。

# 2.2 リアパネル各部の名称・機能 および操作

通知 コンピュータとの接続には指定のケーブルを使用してください。 指定外のケーブルを使用すると UPS または接続装置が故障するおそれがあります。

PowerChute Business Edition v9.0.1 製品添付のシリアルケーブルは使用できません。

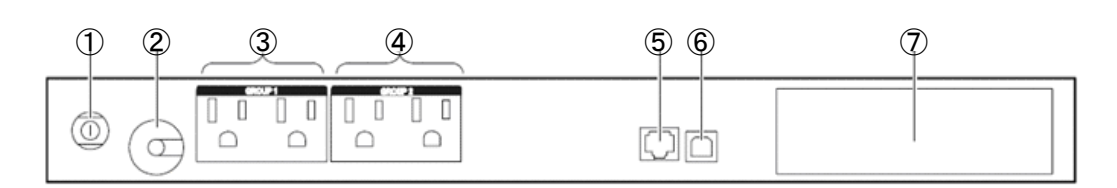

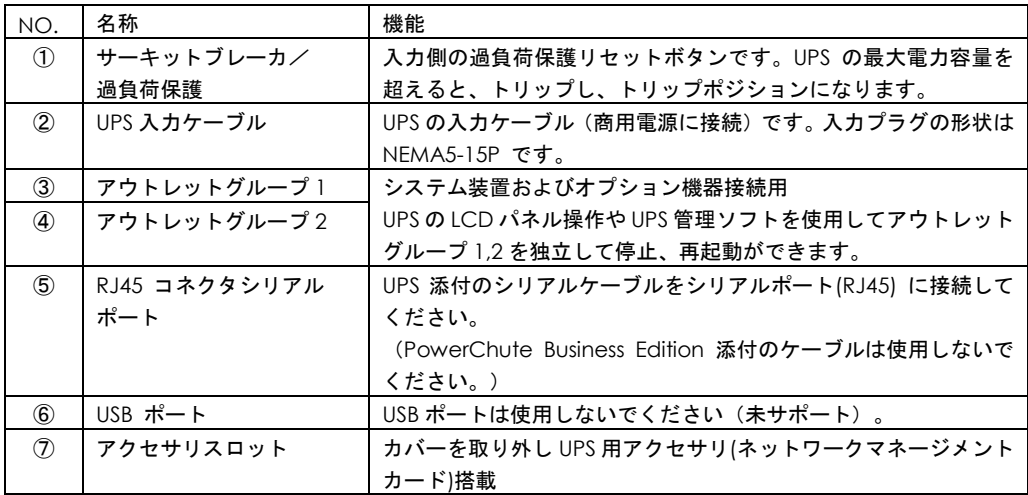

# 2.3 UPS 起動・停止

●UPS の起動

1. UPS 入力ケーブルが商用電源に接続されていることを確認してください。

2. LCD パネルの UPS 出力オン/オフボタンを押してください。UPS はアラーム音を鳴らしてセル フテストを行います。

●UPS の停止

通知 すぐに UPS の出力を停止させたい場合は、UPS 出力 On/Off ボタンを 5 秒間押し続けると、 UPS の出力をすぐに停止させることができます。 誤って操作すると UPS が停止し、接続機器が故障するおそれがあります。本操作は必要があ る場合のみ行ってください。

1. 起動状態で、LCD パネルの UPS 出力オン/オフボタンを押してください。表示画面に UPS 停止 動作項目が表示されます。

2. 上ボタン、下ボタンを押下することで UPS 停止動作項目を選択します。UPS 停止動作について は下表を参照ください。

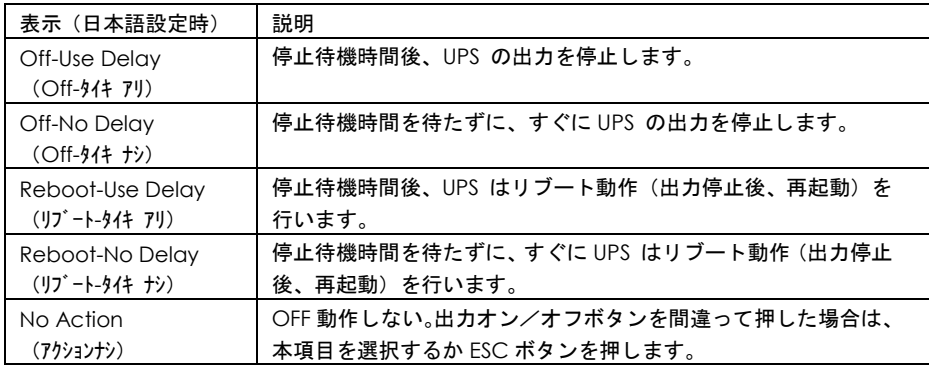

3. UPS 停止動作項目を選択して、ENTER ボタンを押すと、各選択項目に従い停止または再起動が開 始します。

# 2.4 表示画面・メニューおよび 操作

●表示画面

監視画面とメインメニュー画面は、ESC ボタンを押すことで切り替えることができます。監視画面 は、Menu Type が Advanced の場合、Standard 設定時と異なり、運転モード、アウトレット状 態、INPUT/OUTPUT 電圧・周波数、負荷電力値、バッテリ状態、バッテリ運転履歴が順次表示され ます。

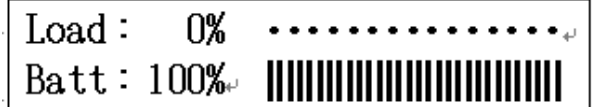

監視画面 (Menu Type:Standard の場合)

Main Menu:  $\overline{\phantom{a}}$  $Status.$ 

メインメニュー画面

●メインメニュー

メインメニューは、下表のように Menu Type 設定 (Standard または Advanced)により表示項 目が異なります。(デフォルト値:Standard)

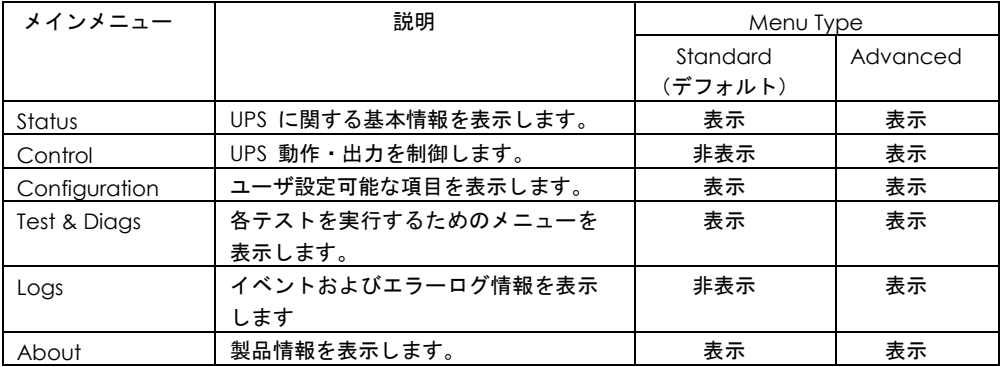

メインメニュー画面から上ボタンまたは下ボタンを押すことで、上記メインメニューが順次表示し ます。監視画面に戻るには、ESC ボタンを押します。

メインメニューから ENTER ボタンを押下することで詳細メニューに移行します。

- (1) 設定可能な項目を表示させ、ENTER ボタンを押します。現在の設定項目の 1 文字目で カーソルが点滅します。
- (2)「∧」(上ボタン)、「∨」(下ボタン)で項目を選択し、ENTER ボタンを押します。
- (3) ESC ボタンを押し、監視画面に戻ります。
- 注1) メニュー画面を約2分間、放置すると監視画面に戻ります。

 設定操作(1)の状態で約 2 分間、放置すると設定が反映されず、監視画面に戻ります ので、設定操作(2)で設定値を登録してください。

- 注 2)設定項目のないメニューで ENTER ボタンを押すと、「Invalid Key USE: UP,DN or ESC」 とメッセージが出て、メニュー画面に戻ります。
- 注 3) 「Configuration」 「Display」で「Auto off」 (約 2 分後、画面表示が消えます) を 設定し、画面非表示状態を復帰するためには、ESC ボタンまたは ENTER ボタンを押し てください。画面表示復帰後は監視画面ではなく、メニュー画面となります。

#### ●詳細メニュー

1. Menu Type が Standard 設定時の詳細メニュー

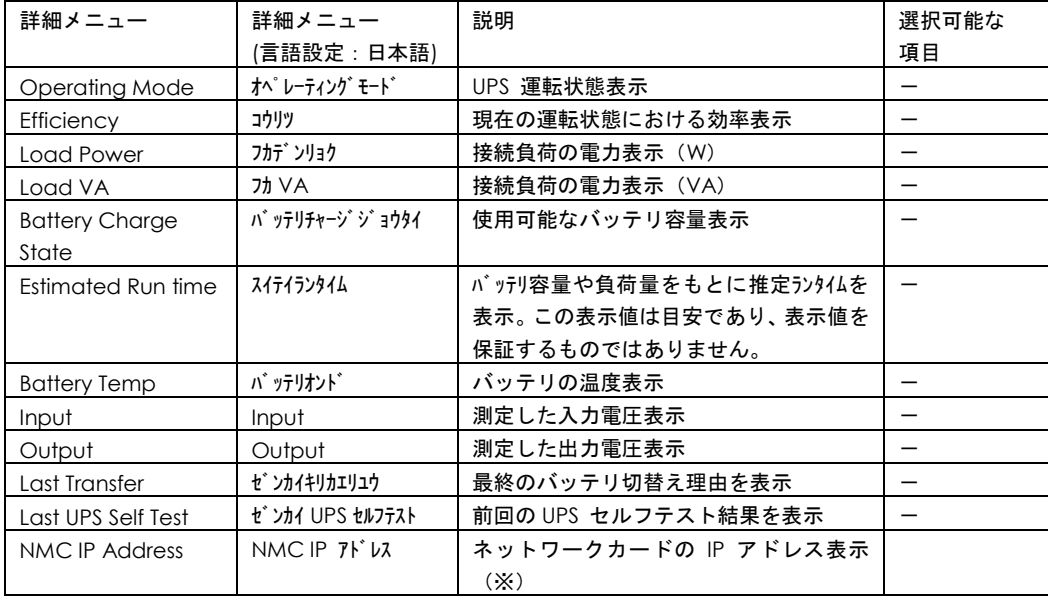

(1) Status (ステータス)

※UPS のアクセサリスロットにネットワークカードが搭載されている場合にのみ表示します。 ネットワークカード未搭載時は、本詳細メニュー(NMC IP Address)は表示されません。

(2) Configuration (セッテイ)

| 詳細メニュー                         | 詳細メニュー          | 説明                                                                                                    | 選択可能な                                                                                                    |
|--------------------------------|-----------------|----------------------------------------------------------------------------------------------------|----------------------------------------------------------------------------------------------------|
|                                | (言語設定:日本語)      |                                                                                                    | 項目                                                                                                    |
| Language                       | ゲゾ              | LCD に表示される言語を設定                                                                                                    | English<br>$(\bar{\tau}^*\bar{J}\bar{\tau}l\bar{l}\bar{l})$ ,<br>Fransais,<br>Italiano,<br>Deutsch,<br>Espanol<br>Portugues,<br>ニホンコ゛                                 |
| <b>Local Power</b><br>Quality  | ゲ ンチデ ンリョクヒンシツ  | UPS を設置する場所の電力品質の設定。<br>設定した電力品質に合わせて、自動的に<br>UPS の感度や切替えポイントを最適な設<br>定に変更する。本設定を行った後に下記<br>操作のいずれかを行った場合、<br>「Custom」と表示する。<br>(1) 詳細メニューの Sensitivity, Low<br>Transfer または High Transfer を設定する<br>(2) PowerChute Business Editionの設定<br>画面から、切替電圧上限、切替電圧下限<br>または電力品質感度を設定する<br>(3) ネットワークカードの設定画面から、<br>Output Upper Limit, Output Lower<br>Limit または Sensitivity を設定する<br>(4) ネットワークカードの設定ファイル<br>をネットワークカードへ適用する。 | Good,<br>Fair $(\bar{t}^*$ $7t$ <sup><math>h</math></sup> $)$ ,<br>Poor                                                                                               |
| Menu Type                      | メニュータイプ         | LCD に表示されるメニュータイプ設定                                                                                                    | Standard<br>$(\bar{\tau}^*$ $7\pi$ $\mu$ $\vdash$ ) .<br>Advanced                                                                                                    |
| Audible Alarm<br>(注1)          | アラームオン          | アラームの有無設定<br>デフォルト「ON」で使用してください。                                                                                                    | $On(5^{\circ}J_7J_7J_7)$ ,<br>Off                                                                                                    |
| Display                        | <b>ディスプレイ</b>   | LCD の表示状態設定<br>Auto Dim:約2分間パネル操作しない場合、<br>表示が薄暗くなる<br>Auto off:約2分間パネル操作しない場合、<br>表示が消える<br>Always On:常に表示が薄暗い状態を継<br>続する                                                                                                    | Auto Dim<br>$(\bar{\tau}^*\bar{\phantom{\alpha}}\bar{\phantom{\alpha}}\bar{\phantom{\alpha}}\bar{\phantom{\alpha}}\bar{\phantom{\alpha}})$ ,<br>Auto off<br>Always On |
| <b>Battery Install</b><br>Date | バ ッテリインストールヒヅ ケ | バッテリを交換した日付設定<br>バッテリ交換後、手動で設定可能。                                                                                                    | 例)<br>Sep-2011                                                                                                    |
| Reset to Factory<br>Defaults   | コウジョウショキチヘリセット  | 全ての設定可能な項目を工場初期設定に<br>戻す (ネットワークカードは除く)                                                                                                    | No, Yes                                                                                                    |

30

(3) Test & Diags (テスト&シンダン)

| 詳細メニュー               | 詳細メニュー         | 説明                       | 選択可能な          |
|----------------------|----------------|--------------------------|----------------|
|                      | (言語設定:日本語)     |                          | 項目             |
| <b>UPS Self Test</b> | UPS セルフテスト     | [Yes]選択にて、バッテリセルフテストを実   | No, Yes        |
|                      |                | 施する。                     |                |
| UPS Alarms Test      | UPS $75 - 472$ | 項目選択にて、UPS アラームや LED 点灯テ | Short Test.    |
|                      |                | ストを実施する。                 | Continuous     |
|                      |                |                          | Test, Mute All |
|                      |                |                          | Alarms,        |
|                      |                |                          | Cancel Mute    |
| Calibration Test     | キャリブ レーションテスト  | 項目選択にて、UPS はランタイムテストを    | Start Test,    |
|                      |                | 実施して、推定ランタイムの校正を行う。      | Abort Test     |
|                      |                | テスト実施するには、UPS 負荷が 10%以上  |                |
|                      |                | かつバッテリ容量が 100%である必要があ    |                |
|                      |                | る。負荷が 25%未満のとき、ランタイム較    |                |
|                      |                | 正によって正確な値が算出されない場合       |                |
|                      |                | があります。 負荷を 25%以上にしてテスト   |                |
|                      |                | を実行してください。また較正後のランタ      |                |
|                      |                | イムは目安ですので、必ず2年おきにバッ      |                |
|                      |                | テリを交換してください。             |                |

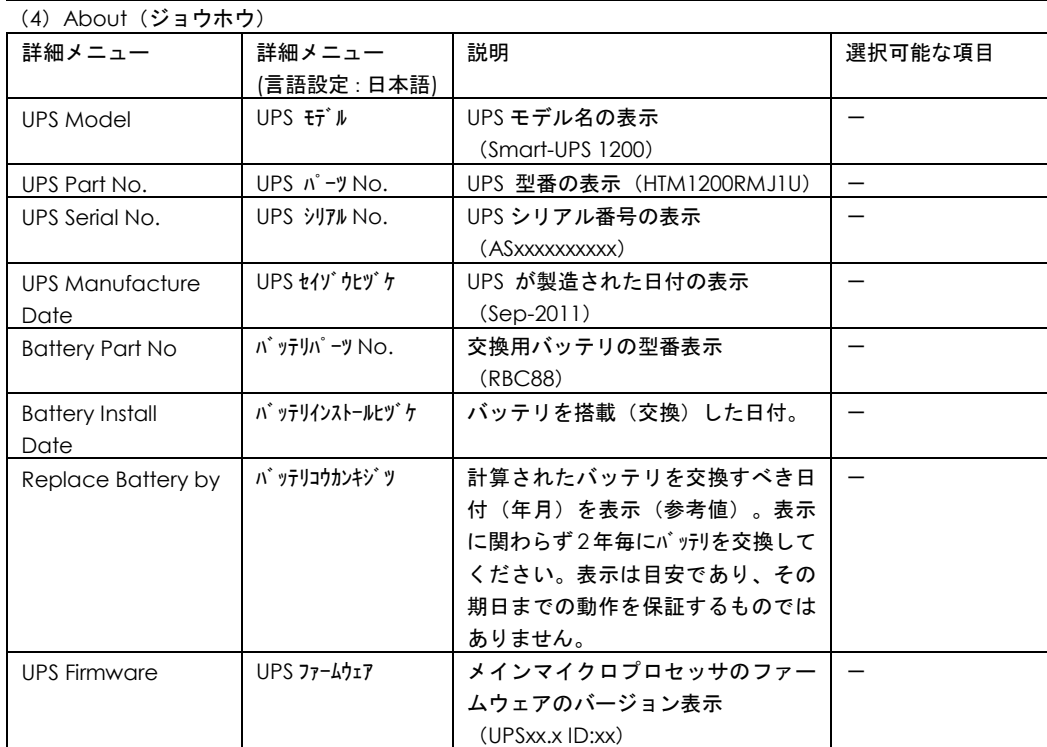

2. Menu Type が Advanced 設定時の詳細メニュー

| 詳細メニュー                 | 詳細メニュー           | 説明                              | 選択可能な                    |
|------------------------|------------------|---------------------------------|--------------------------|
|                        | (言語設定:日本語)       |                                 | 項目                       |
| <b>Operating Mode</b>  | オヘ゜ レーティング モート゛  | UPS 運転状態表示(On Utility-Green など) |                          |
| Efficiency             | コウリツ             | 現在の運転状態における効率表示 (%)             | $\overline{\phantom{0}}$ |
| Load Power             | フカデ゛ンリョク         | 接続負荷の電力表示 (%, W)                |                          |
| Load VA                | <b>フカ VA</b>     | 接続負荷の電力表示 (%, VA)               |                          |
| Load Amps              | フカ A             | 接続負荷の電流表示(A)                    |                          |
| Load Energy            | フカエネルギー          | 負荷に供給されたトータルのエネルギー量             |                          |
|                        |                  | の表示 (kWh)                       |                          |
| <b>Battery Charge</b>  | バ ッテリチャージ ジ ョウタイ | 使用可能なバッテリ容量表示(%)                |                          |
| State                  |                  |                                 |                          |
| Estimated Run time     | スイテイランタイム        | バッテリ容量や負荷量をもとに推定ランタイムを表         |                          |
|                        |                  | 示。この表示値は目安であり、表示値を保             |                          |
|                        |                  | 証するものではありません。                   |                          |
| <b>Battery Voltage</b> | バ ッテリデ ンアツ       | バッテリ電圧の表示 (V)                   |                          |
| <b>Battery Temp</b>    | バッテリオント゛         | バッテリの温度表示(℃)                    |                          |
| Input                  | Input            | 測定した入力電圧表示(<br>$V$ 50Hz)        |                          |
| Output                 | Output           | 測定した出力電圧表示(<br>$V$ 50Hz)        |                          |
| Last Transfer          | ゼ ンカイキリカエリュウ     | 最終のバッテリ切替え理由を表示                 | $\overline{\phantom{0}}$ |
| Last UPS Self Test     | ゼンカイ UPS セルフテスト  | 前回の UPS セルフテスト結果を表示             |                          |
| Outlet Group 1         | コンセントグ ループ 1     | アウトレットグループ1の出力状況の表示             | $\overline{\phantom{0}}$ |
| Outlet Group 2         | コンセントグ ループ 2     | アウトレットグループ2の出力状況の表示             |                          |
| NMC IP Address         | NMC IP 71' VX    | ネットワークカードの IP アドレス表示            |                          |
|                        |                  | $(\times)$                      |                          |

(1) Status (ステータス)

※UPS のアクセサリスロットにネットワークカードが搭載されている場合にのみ表示します。 ネットワークカード未搭載時は、本詳細メニュー(NMC IP Address)は表示されません。

32

#### 通知

本操作は、接続機器への電源出力停止・起動を制御する機能です。 誤って操作すると UPS が停止し、接続機器が故障するおそれがあります。本操作は必要があ る場合のみ行ってください。

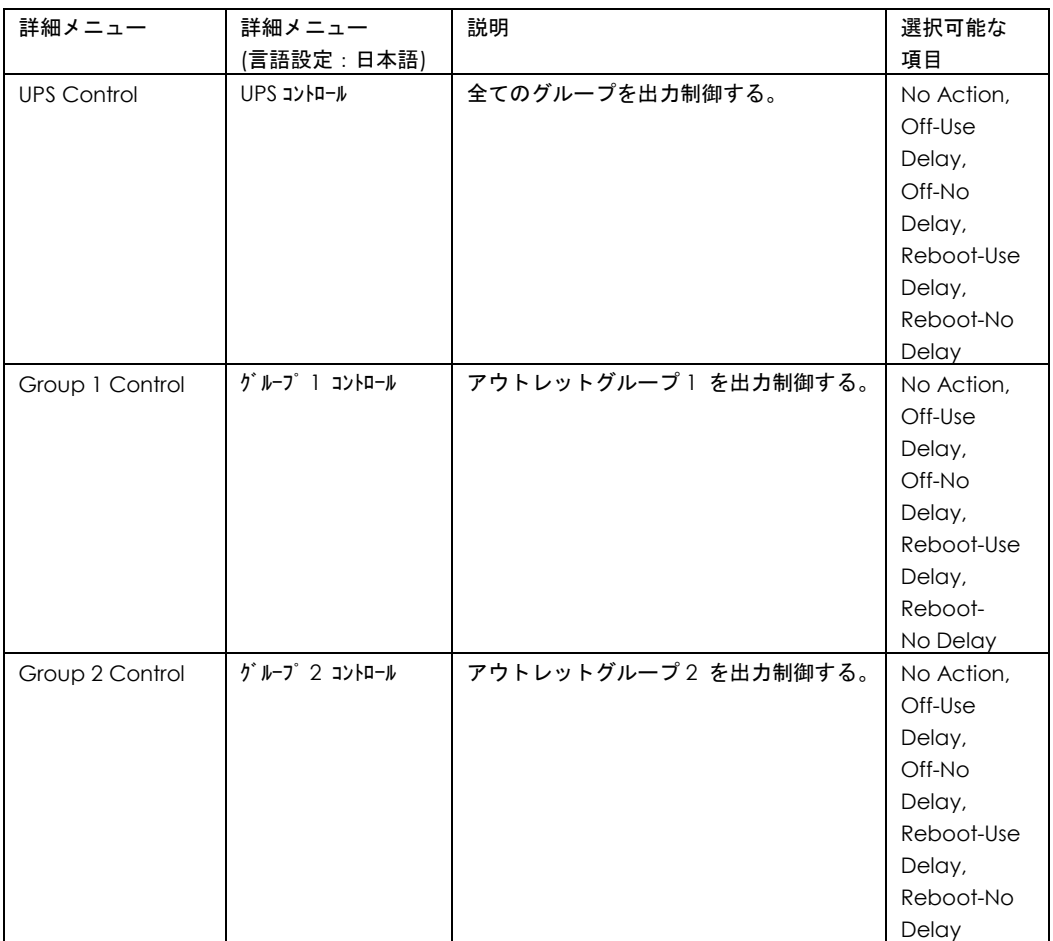

(3) Configuration (セッテイ)

#### 通知

頻繁に Distorted Input が発生した場合、商用電源に異常があったり、波形が乱れている可能性 がありますので、商用電源設備の見直しを推奨いたします。また頻繁に切り替る場合は、設定 変更を行わないと UPS 本体が故障する場合があります。

Distorted Input が頻繁に発生する場合、現地電源品質(Local Power Quality)「Fair」を

「Poor」に変更することで、発生頻度を少なくできます。

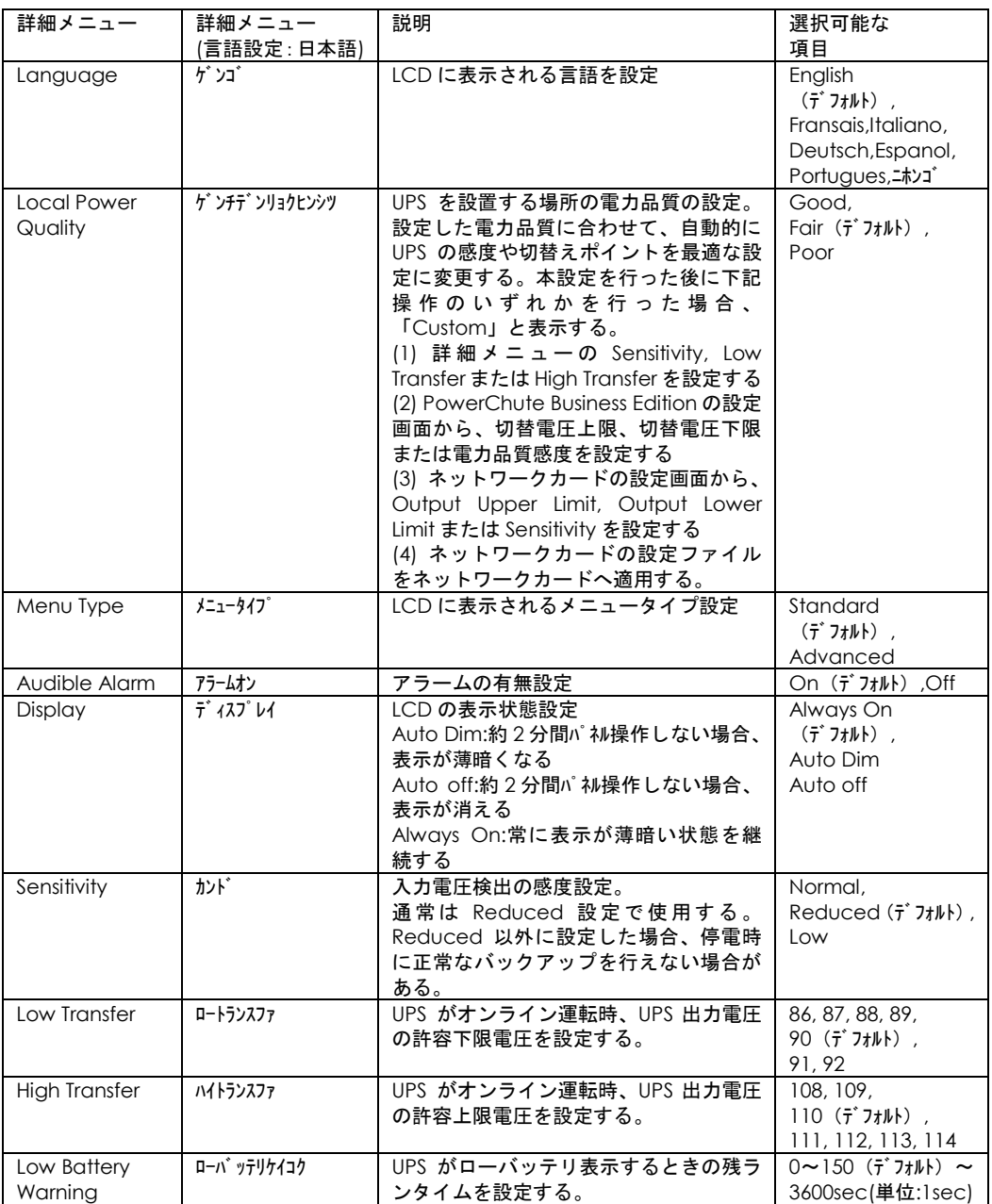

| Auto Self Test         | オートセルフテスト                    | オートセルフテスト周期を設定する。   | Never, Startup  |
|------------------------|------------------------------|---------------------|-----------------|
|                        |                              |                     | Only,           |
|                        |                              |                     | Startup+7Days,  |
|                        |                              |                     | Startup+14Days, |
|                        |                              |                     | Startup+7Since, |
|                        |                              |                     | Startup+14Since |
|                        |                              |                     | (デ フォルト)        |
| <b>Battery Install</b> | バ ッテリインストールヒヅ ケ              | バッテリを交換した日付設定       | 例)              |
| Date                   |                              | バッテリ交換後、手動で設定可能。    | Sep-2011        |
| Reset Energy           | エネルギ゛ーメータリセット                | UPS に記録していたエネルギーメータ | No. Yes         |
| Meter                  |                              | を0に戻す。              |                 |
| Enter setup            | セットアップ ウィザ゛ート゛カイシ            | 言語、現地電力品質、メニュータイプを  | No. Yes         |
| Wizard                 |                              | 設定するルーチンを開始する。      |                 |
| Reset to Factory       | コウジョウショキチヘリセット               | 全ての設定可能な項目を工場初期設定   | No, Yes         |
| Defaults               |                              | に戻す(ネットワークカードは除く)   |                 |
| Config Group 1         | セッテイク゛ルーフ゜ ヿ コンセント           | アウトレットグループ1のユーザ設定   |                 |
| Outlets                |                              | 項目に関する詳細メニューを展開する。  |                 |
|                        |                              | (詳細メニューは次項「3」参照)    |                 |
| Config Group 2         | セッテイグ ループ 2 コンセント            | アウトレットグループ2のユーザ設定   |                 |
| Outlets                |                              | 項目に関する詳細メニューを展開する。  |                 |
|                        |                              | (詳細メニューは次項「3」参照)    |                 |
| Config NMC             | <b>t</b> y <sub>7</sub> {NMC | ネットワークカードを設定するメニュ   |                 |
|                        |                              | 一を展開する。(※)          |                 |
|                        |                              | (詳細メニューは次項「3」参照)    |                 |

<sup>※</sup>UPS のアクセサリスロットにネットワークカードが搭載されている場合にのみ表示します。 ネットワークカード未搭載時は、本詳細メニューは表示されません。

<sup>(4)</sup> Test & Diags (テスト&シンダン)

| 詳細メニュー                 | 詳細メニュー<br>(言語設定 : 日本語) | 説明                                                                                                    | 選択可能な<br>項目                                                              |
|------------------------|------------------------|----------------------------------------------------------------------------------------------------|--------------------------------------------------------------------------|
| UPS Self Test          | UPS セルフテスト             | [Yes]選択にて、バッテリセルフテストを<br>実施する。                                                                                                    | No. Yes                                                                  |
| <b>UPS Alarms Test</b> | UPS $75 - 472$         | 項目選択にて、UPS アラームや LED 点<br>灯テストを実施する。                                                                                                    | Short Test,<br>Continuous<br>Test,<br>Mute All<br>Alarms, Cancel<br>Mute |
| Calibration Test       | キャリブ レーションテスト          | 項目選択にて、UPS はランタイムテスト<br>を実施して、推定ランタイムの校正を行<br>う。テスト実施するには、UPS 負荷が<br>10%以上かつバッテリ容量が 100%であ<br>る必要がある。負荷が 25%未満のとき、<br>ランタイム較正によって正確な値が算<br>出されない場合があります。 負荷を 25%<br>以上にしてテストを実行してください。<br>また較正後のランタイムは目安ですの<br>で、必ず2年おきにバッテリを交換して<br>ください。 | Start Test.<br>Abort Test                                                |

(5)Logs(ログ)

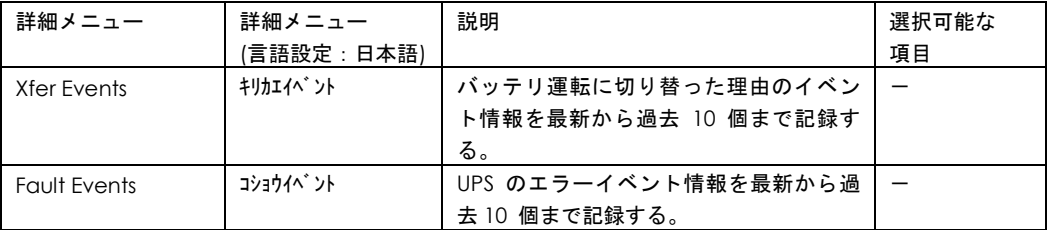

※操作方法:「Logs」メニューを表示させ、ENTER ボタンを押下します。

「∨」(下ボタン)押下する毎に

Xfer Events 1,2,3・・・10→Fault Events 1,2,3・・・10 と順次表示します。

(6) About (ジョウホウ)

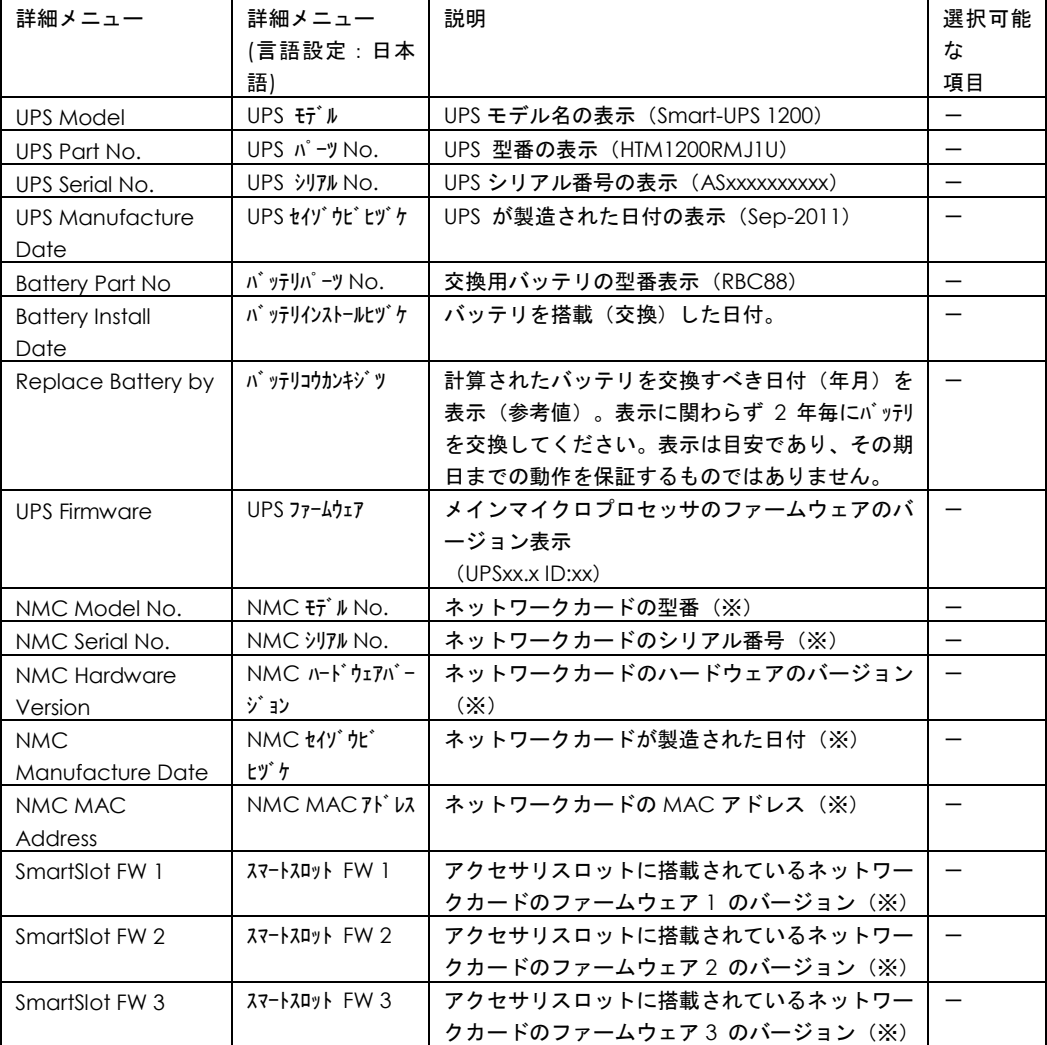

※UPS のアクセサリスロットにネットワークカードが搭載されている場合にのみ表示します。 ネットワークカード未搭載時は、本詳細メニューは表示されません。

36

3. Config Group Outlets および Config NMC (Advanced 設定時)の詳細メニュー

| 詳細メニュー                 | 詳細メニュー            | 説明                   | 選択可能な                                                       |
|------------------------|-------------------|----------------------|-------------------------------------------------------------|
|                        | (言語設定:日本語)        |                      | 項目                                                          |
| Turn On Delay          | キドウタイキジ カン        | UPS が起動する命令を受け取ってから  | $0$ $(7^{\circ}$ $7^{\circ}$ Wh) $\sim$                     |
|                        |                   | 実際に起動するまでの間に、UPS やアウ | 1800 sec                                                    |
|                        |                   | トレットグループが待機する時間を設定   | (単位:1sec)                                                   |
|                        |                   | する。                  |                                                             |
| Turn Off Delay         | テイシタイキゾ カン        | UPS が停止する命令を受け取ってから  | $0 \sim 90$                                                 |
|                        |                   | 実際にシャットダウンするまでの間に、   | $(\bar{\tau}$ $7\sharp\mu$ $\vdash)$ ~                      |
|                        |                   | UPS やアウトレットグループが待機す  | 1800 sec                                                    |
|                        |                   | る時間を設定する。            | (単位:Isec)                                                   |
| <b>Reboot Duration</b> | リフ゛ートキカン          | UPS やアウトレットグループが再起動  | $4 \sim 8$                                                  |
|                        |                   | する前に、出力を停止していなければい   | $(\bar{\tau}^*\bar{J}\bar{\tau}\bar{l}\bar{l}\bar{l}) \sim$ |
|                        |                   | けない時間を設定する。          | 300 sec                                                     |
|                        |                   |                      | (単位:1sec)                                                   |
| Minimum Return         | サイショウリターンランタイム    | UPS やアウトレットグループが再起動  | $O(7^{\circ}$ 7 $t$ II $\cdot$ ) ~                          |
| Run Time               |                   | する前に、確保しなければならないバッ   | 32767 sec                                                   |
|                        |                   | テリランタイムを設定する。※バッテリ   | (単位:Isec)                                                   |
|                        |                   | が消耗すると設定値と実際の値の誤差が   |                                                             |
|                        |                   | 出ますので、必ず2年おきにバッテリを   |                                                             |
|                        |                   | 交換してください。            |                                                             |
| Load Shed Time         | フカセイゲン            | 本設定を有効にすると、UPS がバッテリ | <b>Disable</b>                                              |
| On Battery             | オンバ ッテリジ カン       | 運転に切り替わったとき、UPS はランタ | $(\bar{\tau}^*\bar{z}+\bar{z})$ ,                           |
|                        |                   | イムを節約するために任意の時間で特定   | Enable                                                      |
|                        |                   | のアウトレットグループへの電源供給を   |                                                             |
|                        |                   | 停止させることができる。         |                                                             |
| Load Shed              | フカセイゲ ン ノコリランタイム  | 本設定を有効にすると、バッテリランタ   | <b>Disable</b>                                              |
| <b>Runtime Remain</b>  |                   | イムが指定した時間以下になったとき    | $(\bar{\tau}^*\bar{J}\bar{\tau}J\bar{J}\bar{J})$ ,          |
|                        |                   | に、特定のアウトレットグループを停止   | Enable                                                      |
|                        |                   | させることができる。※バッテリが消耗   |                                                             |
|                        |                   | すると設定値と実際の値の誤差が出ます   |                                                             |
|                        |                   | ので、必ず2年おきにバッテリを交換し   |                                                             |
|                        |                   | てください。               |                                                             |
| Load Shed on           | フカセイゲ ン オーバ ーロート゛ | 本設定を有効にすると、オーバーロード   | <b>Disable</b>                                              |
| Overload               |                   | (定格出力容量より大きい)のイベント   | $(\bar{\tau}^*$ $7\pi$ l $\bar{\tau}$ ) .                   |
|                        |                   | が発生した場合、重要な負荷機器への電   | Enable                                                      |
|                        |                   | 源を確保するために、特定のアウトレッ   |                                                             |
|                        |                   | トグループを直ちにオフにすることがで   |                                                             |
|                        |                   | きる。停止した特定のアウトレットグル   |                                                             |
|                        |                   | ープは、マニュアル操作でのみ再投入が   |                                                             |
|                        |                   | 可能である。               |                                                             |

(1) Config Group Outlets (シュツリョクコンセントセッテイ)

(2) Config NMC (NMC セッテイ)

| 詳細メニュー         | 詳細メニュー         | 説明                   | 選択可能な          |
|----------------|----------------|----------------------|----------------|
|                | (言語設定 : 日本語)   |                      | 項目             |
| NMC IP Address | NMC IP 7ドレスモード | ネットワークカードが IP アドレスを取 | Manual, BOOTP, |
| Mode           |                | 得する方法を設定する。(※)       | <b>DHCP</b>    |
| NMC IP address | NMC IP 71' VX  | ネットワークカードの IP アドレスを設 | 例)             |
|                |                | 定する。(※)              | 192.168.1.100  |
| NMC Subnet     | NMC サブネットマスク   | ネットワークカードの IP アドレスのた | 例)             |
| Mask           |                | めのサブネットマスクを設定する。     | 255.255.255.0  |
|                |                | $(\times)$           |                |
| NMC Def        | NMC Def ゲートウェイ | ネットワークカードの IP アドレスのた | 例)             |
| Gateway        |                | めのデフォルトゲートウェイを設定す    | 192.168.1.1    |
|                |                | る。<br>$(\times)$     |                |

※ RFC1918 standard で規定されている範囲外の値を選択した場合、NMC の項目が消えますので選択し ないようにしてください。

# 2.5 セルフテスト

●自動セルフテスト

セルフテストは、バッテリの状態、また UPS が正常に動作しているかテストする機能です。

セルフテスト実行の設定は、メニュー「Configuration」-「Auto Self Test」から下記のように選 択可能です。

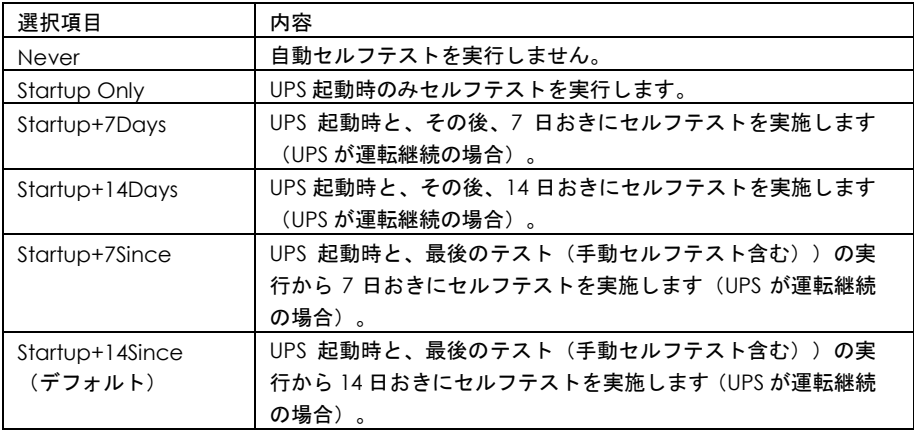

セルフテストは、一時的にバッテリにより接続された機器を稼動します。

セルフテストに問題がない場合は、オンライン運転に戻ります。

セルフテストに問題がある場合は、オンライン運転に戻り、短いアラーム音を 1 分間鳴らしてバ ッテリ交換 LED を点灯または点滅します。バッテリ交換 LED が点灯または点滅した場合、バッテ リ充電を 24 時間行ってから、セルフテストを再度実行してください。それでもバッテリ交換 LED が 点灯または点滅する場合は、バッテリを交換してください。

●手動セルフテスト

オンライン運転状態で、LCD パネルを操作して行います。

1. メインメニューから「Test&Diags」を選択して、ENTER ボタンを押します。

2. 詳細メニューから「UPS Self Test」を選択して、ENTER ボタンを押します。

3. セルフテストを実行するために「Yes」を選択し、ENTER ボタンを押すと、セルフテストを実行 します。

# 2.6 アウトレットグループの 制御

#### ●概要

本 UPS の出力コンセントは、2 つのアウトレットグループがあります。それぞれ接続機器の電源オ ン、オフ、および再起動を行うことができます。

アウトレットグループは「Control」メニュー (Menu Type 設定: Advanced 設定)の「Group 1 Control」または「Group 2 Control」から以下を実行することができます:

- 電源オフ:直ちに電源の出力を停止します。再起動は手動コマンドのみで行います。
- 電源オン:直ちに電源の出力を開始します。
- 再起動 :電源の出力を停止して、再起動します

さらに、アウトレットグループで以下を実行できるように設定することができます。

- 指定した順序に沿った電源のオン、オフ
- 各種条件下での自動電源オフ

アウトレットグループが設定されていない場合は、1 つのアウトレットグループとして動作します。

●アウトレットグループの使用方法

1. 負荷機器をアウトレットグループに接続します。

– 電源障害時、バッテリ運転においてバッテリ消耗を節約するために、バッテリ運転後、直ぐに停 止してもよい負荷機器は、電源オフまでの遅延時間が短いアウトレットグループに接続します。

– 負荷機器に、再起動または指定の順序で停止する必要のある周辺機器がある場合には、アウトレ ットグループを分けて接続します。

– 他の負荷機器と同期せずに再起動させる機器は、別のアウトレットグループに接続します。

2. 停電発生時の各アウトレットグループの動作を詳細メニュー (Config Group Outlets) から設 定します。

# 2.7 グリーンモード

UPS の電源環境が良好な場合、UPS の内部トランス等の AVR コンポーネンツをバイパスする運転 モードです。UPS の内部損失や発熱を最小限に抑えて高効率、省エネルギーで運転します。

UPS がグリーンモードで運転している場合、LCD 表示画面に「On Utility - Green」と表示されま す。(Menu Type:Advanced 設定時)

# 2.8 A V R B o o s t ™機能

通知 頻繁に AVR Boost が発生した場合、下限値(Low Transfer)の変更を行わないとバッテリおよび UPS 本体が故障する場合があります。 設定変更した後、接続機器が正常に動作することを確認してください。

バッテリを消耗せずに UPS の出力を約 11%上昇させ出力電圧を補正する機能です。

AVR Boost 運転中は、LCD 画面表示に「On Utility - AVR」と表示します。

(Menu Type : Advanced 設定時)

AVR Boost が頻繁に切り替る場合、下限値(Low Transfer)「90V」を「89V」~「86V」に変更 することで、出力電圧補正およびバッテリ運転の頻度を少なくできます。

# $2.9$  AVR Trim<sup>TM</sup>機能

#### 通知

頻繁に AVR Trim が発生した場合、上限値 (High Transfer) の変更を行わないとバッテリおよび UPS 本体が故障する場合があります。

設定変更した後、接続機器が正常に動作することを確認してください。

バッテリを消耗せずに UPS の出力を約 10%降下させ出力電圧を補正する機能です。

AVR Trim 運転中は LCD 画面表示に「On Utility - AVR」と表示します。

(Menu Type : Advanced 設定時)

AVR Trim が頻繁に切り替る場合、上限値(High Transfer)「110V」を「111V」~「114V」に変 更することで、出力電圧補正およびバッテリ運転の頻度を少なくできます。

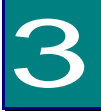

運用・保守

この章では、本 UPS の運用および保守について説明します。

# 3.1 保守サービス期間

●保守サービス期間/無償修理期間

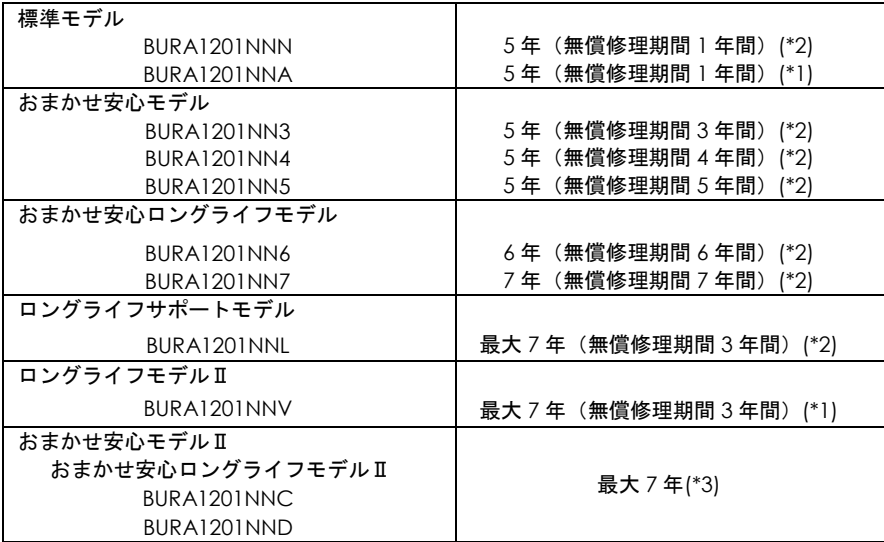

\*1 保守サービス時間:翌平日オンサイト 9:00~17:00(土曜・日曜・祝日・年末年始除く)

\*2 保守サービス時間:当日オンサイト 8:00~19:00(土曜・日曜・祝日・年末年始除く)

\*3 おまかせ安心モデルⅡ/おまかせ安心ロングライフモデルⅡの保守サービス期間 保守サービス時間は次紙のとおりです。

●おまかせ安心モデルⅡ/おまかせ安心ロングライフモデルⅡの保守サービス期間

| 対象形名        | モデル名                                        | 無償修理期間(*4) | 保守サービス期間(*5) |
|-------------|---------------------------------------------|------------|--------------|
| BURA1201NNC | ◆保守サービス時間 : 8:00~19:00(土曜・日曜・祝日・年末年始除く)(*6) |            |              |
|             | おまかせ安心モデル II (3年)                           | 3年間(*7)    | 5年間          |
|             | おまかせ安心モデル II (4年)                           | 4年間(*7)    |              |
|             | おまかせ安心モデル II (5年)                           | 5年間        |              |
|             | おまかせ安心ロングライフモデル II (6年)                     | 6年間        | 6年間          |
|             | おまかせ安心ロングライフモデル II (7年)                     | 7年間        | 7年間          |
| BURA1201NND | ◆保守サービス時間 : 24時間 365日(*6)                   |            |              |
|             | おまかせ安心モデルⅡ24(3年)                            | 3年間(*7)    | 5年間          |
|             | おまかせ安心モデルⅡ24(4年)                            | 4年間(*7)    |              |
|             | おまかせ安心モデルⅡ24(5年)                            | 5年間        |              |
|             | おまかせ安心ロングライフモデルⅡ24(6年)                      | 6年間        | 6年間          |
|             | おまかせ安心ロングライフモデルⅡ24(7年)                      | 7年間        | 7年間          |

\*4 製品ご購入日からの期間となります。ただし、バッテリの無償修理期間は製品ご購入日から 1 年間に なります。無償修理期間中でも別の保守サービスをお受けになる場合はお買い求め先にご相談ください。

\*5 製品納入時からの期間となります。

\*6 交通事情・天候や地理条件(島嶼や山間部、遠隔地)などにより、上記日時は変更となる場合があり ます。

\*7 無償修理期間後も継続して保守サービスをお受けになる場合はお買い求め先にご相談ください

●無償修理期間以降、UPS の修理およびバッテリの交換は有償となります。 ただし、バッテリは製品ご購入日から 2 年目以降が有償になります。

# 3.2 取り扱い上の注意

#### 诵知

コンピュータとの接続には指定のケーブルを使用してください。

指定外のケーブルを使用すると UPS または接続装置が故障するおそれがあります。

PowerChute Business Edition v9.0.1 製品添付のシリアルケーブルは使用できません。

UPS 本体のバッテリ異常表示がされた場合、あるいは納入から2年を経過したバッテリを使用し ている場合、UPS 本体の自動セルフテストを「実行しない」に設定してください。設定方法は「P.39 セルフテスト」を参照してください。また、手動セルフテストを行わないでください。セルフテ スト中に行われるバッテリ運転試験でバッテリ劣化のために出力が停止する恐れがあります。

UPS 本体のバッテリ異常表示がされた場合、あるいは納入から2年を経過したバッテリを使用し ている場合、キャリブレーションテストを行わないでください。キャリブレーションテスト中に 行われるバッテリ運転試験でバッテリ劣化のために出力が停止する恐れがあります。

バッテリが劣化した状態で停電が発生すると出力が停止する恐れがあります。

- ●UPS の入力電圧変動が大きいと、Trim/Boost 機能が動作し、出力電圧を補整します。この時リレ ーが切替わる音(カチッ)が発生しますが問題ありません。入力電圧が一定電圧に戻ると、この 動作をやめて、商用電源をそのまま出力します。
- ●UPS とシステム装置のシリアルインタフェースを接続する場合、UPS 接続ケーブル(UPS 制御用 のインタフェースケーブル)は、下記のケーブルをご使用ください。(2016 年 7 月現在)

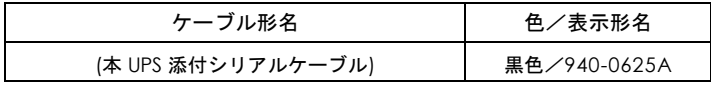

●UPS ネットワークマネジメントカードを使用して UPS とシステム装置の LAN インターフェース を接続する場合は、上記シリアル接続は必要ありません。詳細は UPS ネットワークマネジメントカ ードの取扱説明書をご参照ください。

●PowerChute BusinessEdition でシステム装置をシャットダウンさせた場合、OS シャットダウン が完了した時点でシステム装置の電源が落ちます。この時点では、設定内容にもよりますが、UPS が出力を停止するまでの時間をカウントしている状態でシステム装置の電源を手動で投入する と、OS 起動中にも関わらず、UPS が所定時刻になって出力を停止してしまうので注意してくだ さい。(UPS(管理ソフト)でシャットダウンさせた後は、UPS の ON/テストボタンで立ち上げま す)

●UPS 交換や移設に伴う設定値の変更はお客様作業とさせていただいております。事前に予め設定 値を控えていただき、保守交換後は再設定をお願い致します。 なお、PowerChute ご使用の場合、一部の設定値は、UPS 側に保持されています。設定の控えは PowerChute で設定後に実施いただくようお願い致します。

- ●UPS はバッテリが満充電状態で使用する必要があります。バッテリ容量が十分でない場合、停電 が発生すると、期待したバックアップ時間が得られません。
	- 停電が一回発生し、復電後、UPS のバッテリが十分に充電されていない状態で次の停電が発生し た場合、バックアップ時間は短くなります。
	- 専用 UPS 管理ソフトを使用することで、復電後、所定のバッテリ容量に充電された後に AC を出 力し、システム装置を起動する設定にすることができます。
	- また、専用 UPS 管理ソフトを使用し、UPS の再起動待機時間を設定することで、復電後、所定の 設定時間後に AC を出力し、システム装置を起動する設定にすることができます。
- ●UPS はバッテリが満充電状態で使用する必要があります。バッテリ容量が十分でない場合、停電 が発生すると、期待したバックアップ時間が得られません。停電が一回発生し、復電後、UPS の バッテリが十分に充電されていない状態で次の停電が発生した場合、バックアップ時間は短くな ります。
- ●UPS 本体のバッテリ異常表示の有無に関わらず、納入から2年以内にバッテリは新品と交換して ください。
- ●UPS 本体はバッテリ診断機能を備えていますが、バッテリの全ての劣化を検出できるわけではあ りません。

●UPS のバッテリ動作時間の目安は下記になります。

ランタイムの表示に関わらず、2 年ごとにバッテリを交換してください。 ランタイムの表示はあくまで目安であり、そのランタイムを保証するものではありません。

使用方法と環境により異なります。

寿命末期になると、バックアップ時間は下記表に対して半減します。

バッテリ動作時間内に対して余裕を持って接続コンピュータのシャットダウンを完了するよう 管理ソフトにて設定してください。

バックアップ時間が短い場合は、UPS に接続する負荷装置を減らしてください。

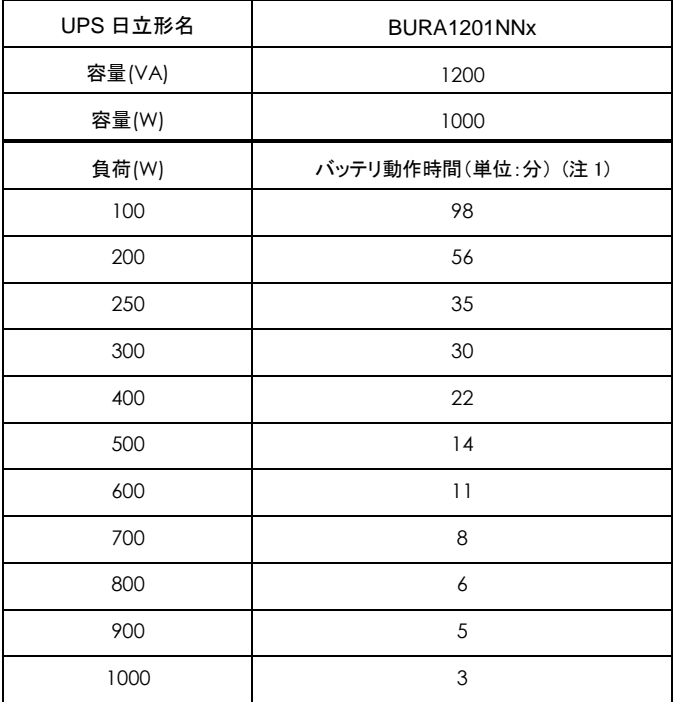

(注 1) 初期状態 (バッテリ新品時)

# 4

# 設置環境

#### ● UPS を設置する環境について

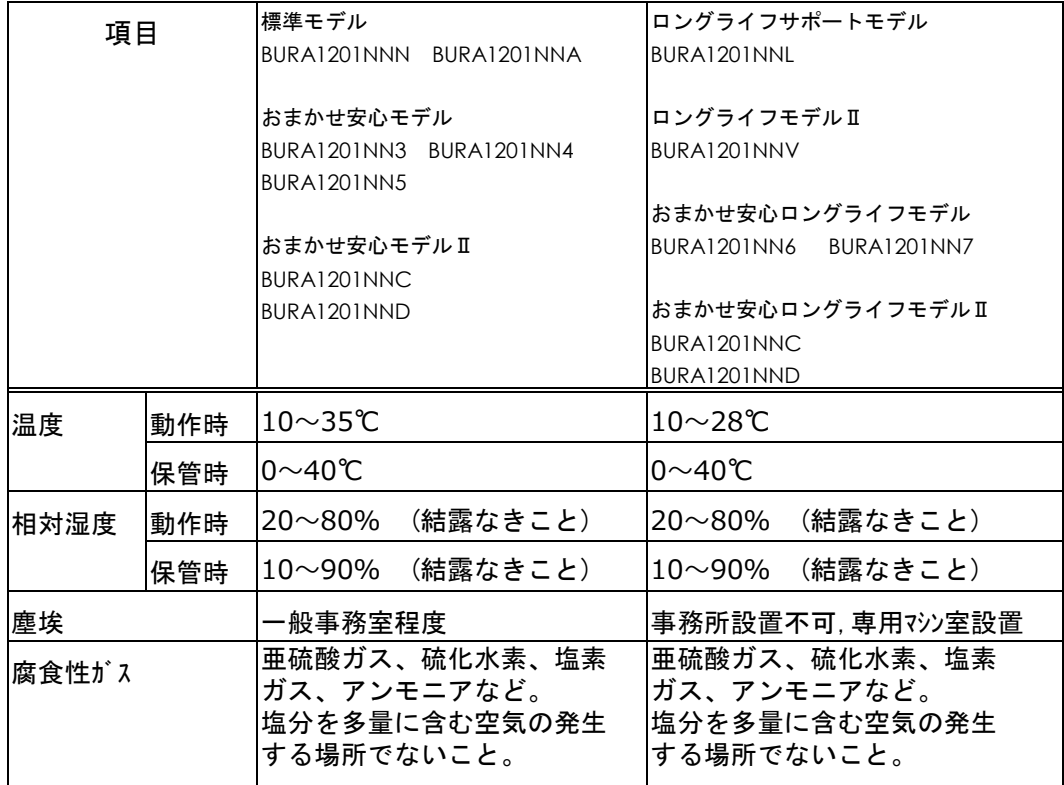

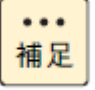

■ ロングライフモデルは、データセンターなどの機器専用ルームに 設置して使用されることを前提としているため、温度条件がその他の モデルと異なります

5

# 困ったときには

この章では、本UPSが正常に動作しないときの対処方法を説明します。 次の対処法を行っても不具合が改善されない場合は、お買い求め先に ご連絡いただくか保守員をお呼びください。

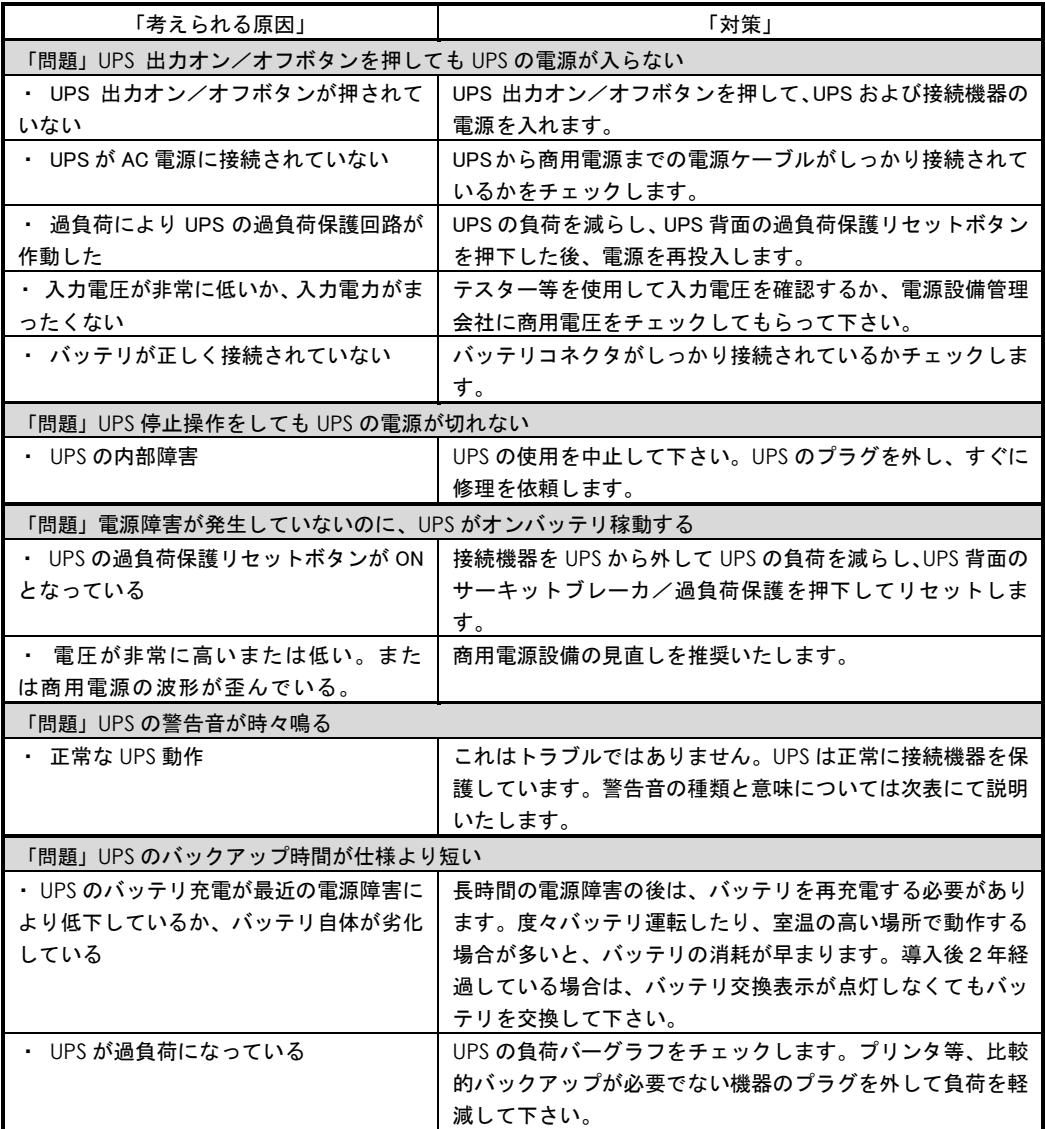

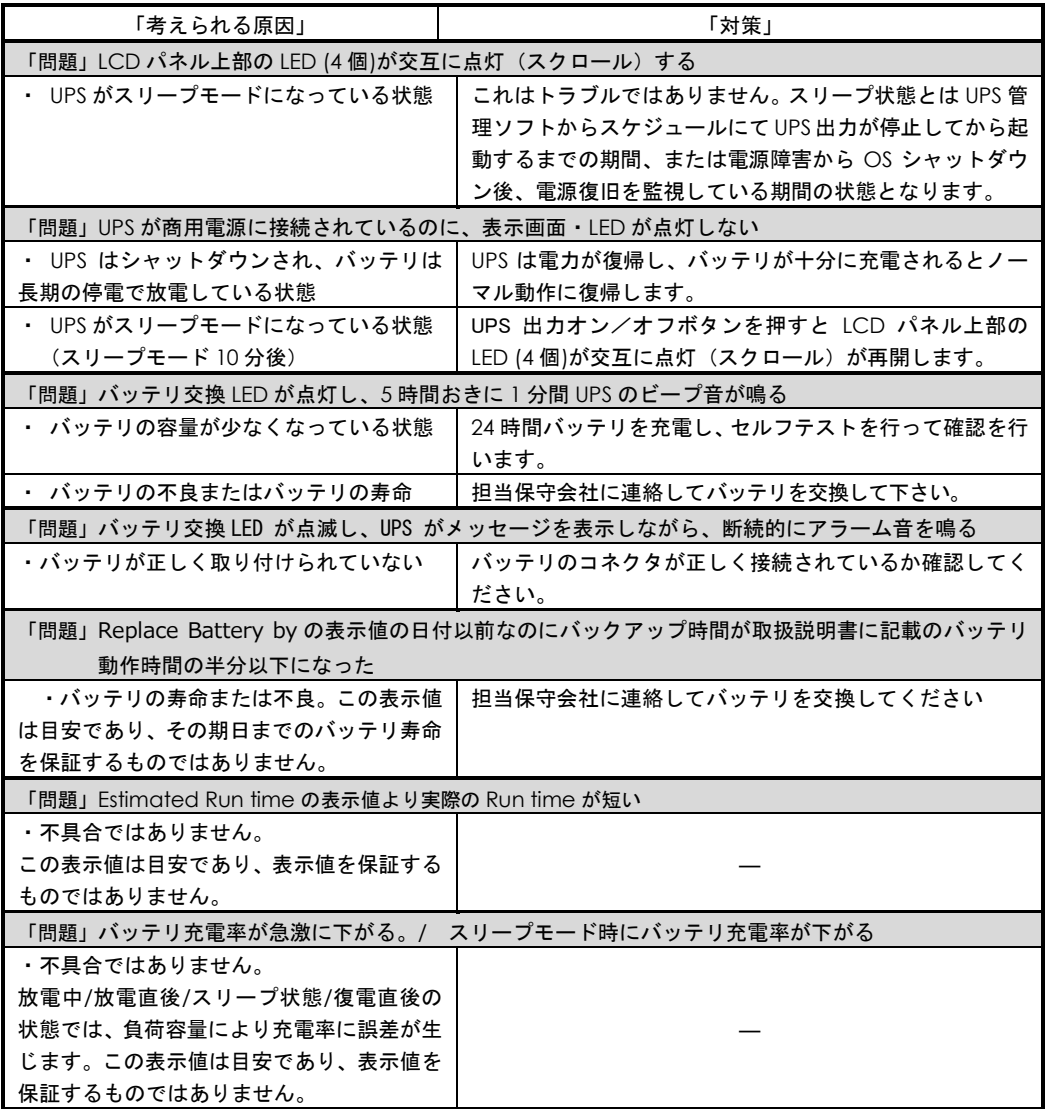

また、以下に UPS が警告音(ビープ音)を発する主なケースと鳴り方 を示します。

| 警報音を発するケース                   | 警報音の鳴り方                           |
|------------------------------|-----------------------------------|
| ・UPS 立ち上げ時もしくは UPS 出力 ON/OFF | 一回のビープ 音を発生                       |
| ボタンを押下した時                    | (ピッ)                              |
| ・UPS がバッテリ運転時                | オンバッテリ LED が点灯。30 秒毎に 4 回ビープ音が発生。 |
| ・UPS がローバッテリ時                | オンバッテリ LED が点灯。連続してビープ音が発生。       |
| (バッテリ運転時)                    |                                   |
| ・バッテリ未接続時                    | バッテリ交換 LED が点滅。断続ビープ音が発生。         |
| ・UPS が過負荷状態の時                | エラーLED が点灯。連続ビープ音が発生。             |
| ・バッテリ不良検出                    | バッテリ交換 LED が点灯または点滅。              |
| (セルフテスト時)                    | 5 時間毎に1分間断続ビープ音が発生。               |
| ・エラー                         | エラーLED が点灯。 バッテリ運転時のビープ音が連続して     |
|                              | 発生。LCD パネル操作でイベントログを確認して、次頁を      |
|                              | 参照の上、処置してください。                    |

以下にイベントログの内容および処置について示します。

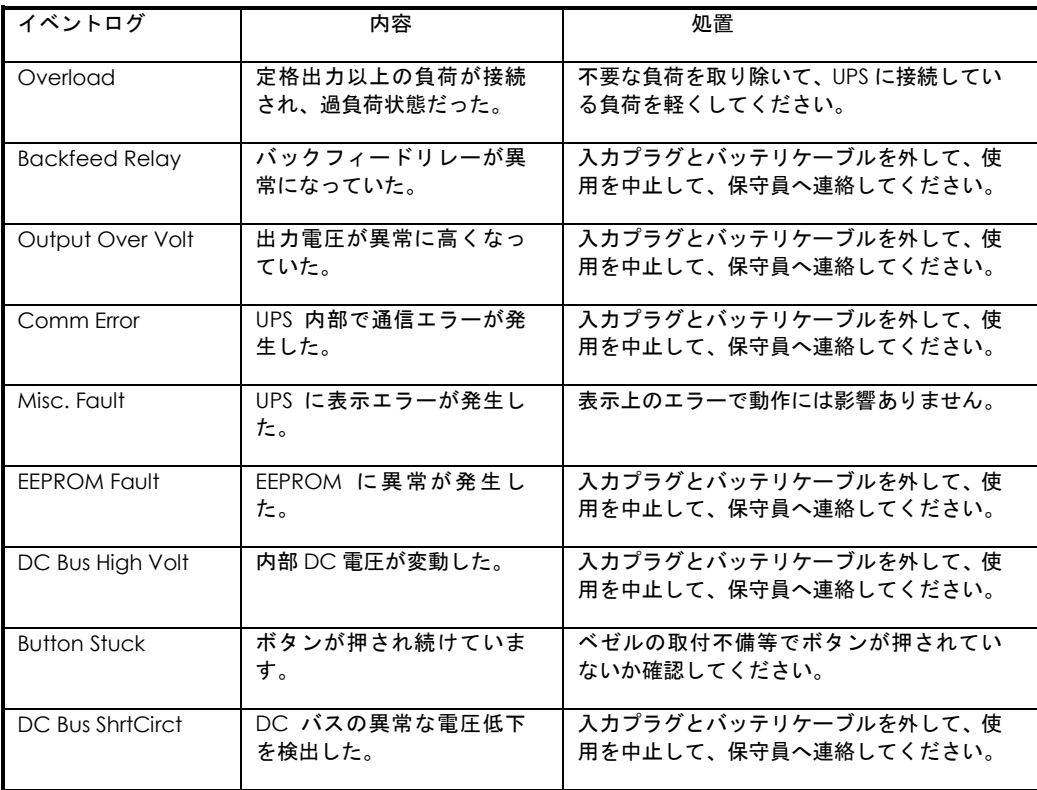

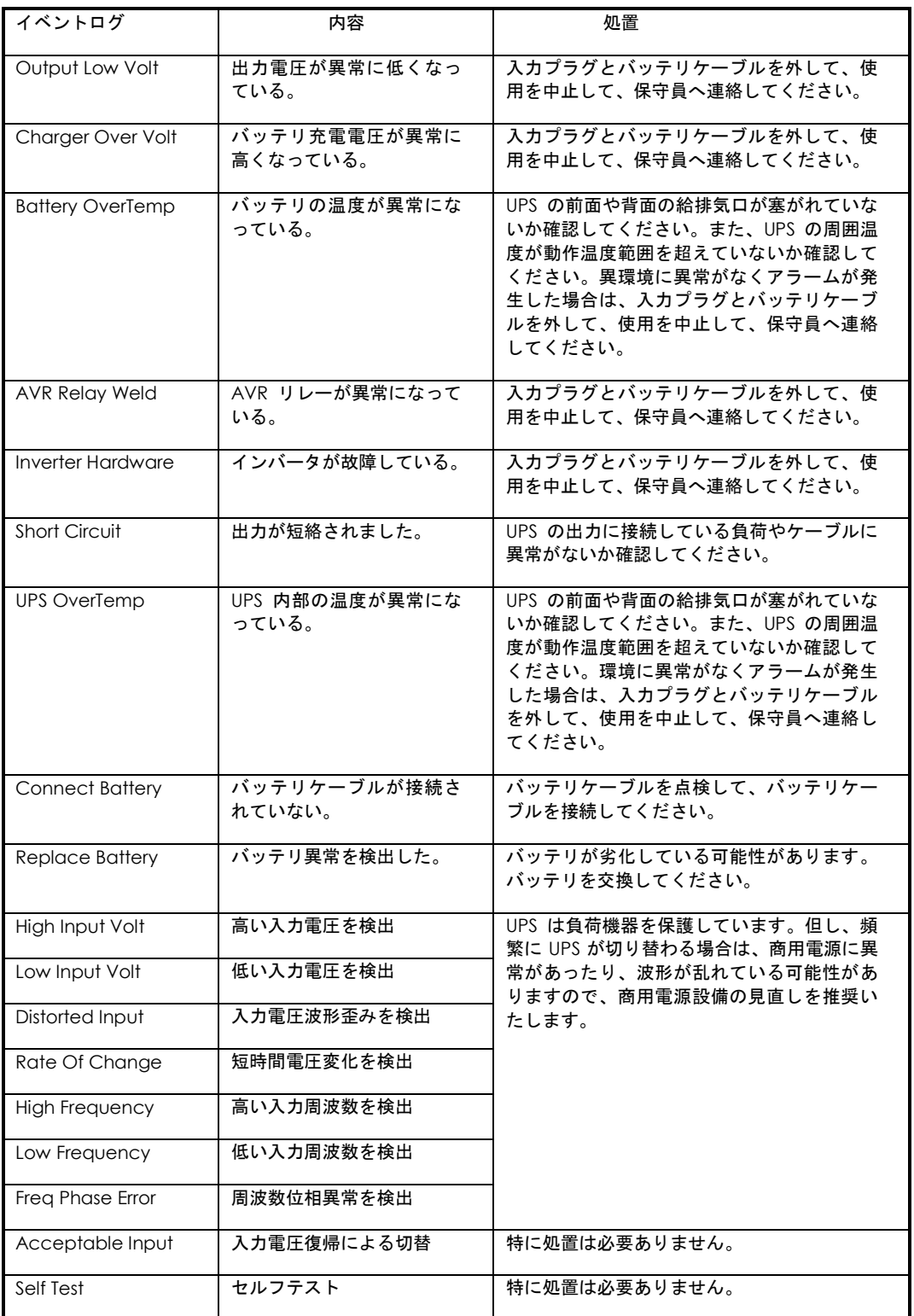

このほかにも、HA8000 ホームページで最新情報を提供しております。

こちらも合わせてご参照ください。

<http://www.hitachi.co.jp/ha8000/>

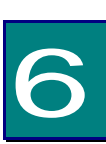

交換品

この章では、交換が必要となる有寿命部品について説明します。

# 6.1 有償部品

### △警告

バッテリ交換 LED 点灯およびビープ音警報鳴動、もしくは 2 年以上経過したバッテリは、交換が必要 です。そのまま使用続けると、バッテリの液もれ、および発熱により、火災や装置の故障の原因 になります。バッテリ交換は保守員が行いますので保守会社にご連絡ください。

指定外のバッテリは使用しないでください。指定外のバッテリを使用すると、感電や火災の原因 になります。

万一バッテリの液漏れが発生しバッテリ液がヒフや衣服に付着した場合は、清水で15分以上洗 い流してください。

### 八注意

装置に使用しているアルミ電解コンデンサーは、有寿命部品です。設計寿命は 1 日 24 時間使用 で約 5 年です。ロングライフモデルの場合、約 7 年です。 寿命になると電解液の枯渇や漏れが生じます。特に、電源ユニットでの電解液の漏れは、発煙、 感電の原因になることがあります。これらの危険を避けるために、設計寿命を超えて使用する場 合は有償部品単位で交換してください。

本 UPS に使用されているバッテリは、使用しているうちに劣化・消耗する有寿命部品のため、定期 的に新しいものと交換してください。これらの部品は有償で交換を行います。お買い求め先にご連 絡ください。

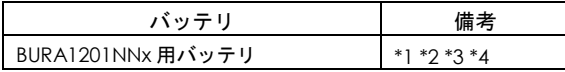

- \*1: 通常の事務室環境・標準使用状態(約25~30℃)で、1日24時間、1ヶ月30日の通電使用を想定したときの設計寿命は 約2年です。使用環境・状態により寿命は変わります。特に使用環境が上記温度を超える場合、寿命が短くなります。
- \*2 商用電源の瞬間的な変動での電圧補正がほとんど発生せず、電源設備のトラブル等により停電の頻発がない場合の耐 用年数です。
- \*3 無償保証期間(1年間)内は無償にて交換致しますが、保証期間以降の交換費用はお客様負担となります。バッテリ交 換LEDが点灯しなくても2年毎にはバッテリ交換を行ってください。
- \*4 バッテリは充電を行わず放電状態で放置すると、寿命が短くなります。最初に十分充電した後、UPS自身の入力コン セントを抜いた状態で保管してください。また、約6ヶ月毎に充電を行ってください。

7

仕様

この章では本 UPS の仕様について説明します。

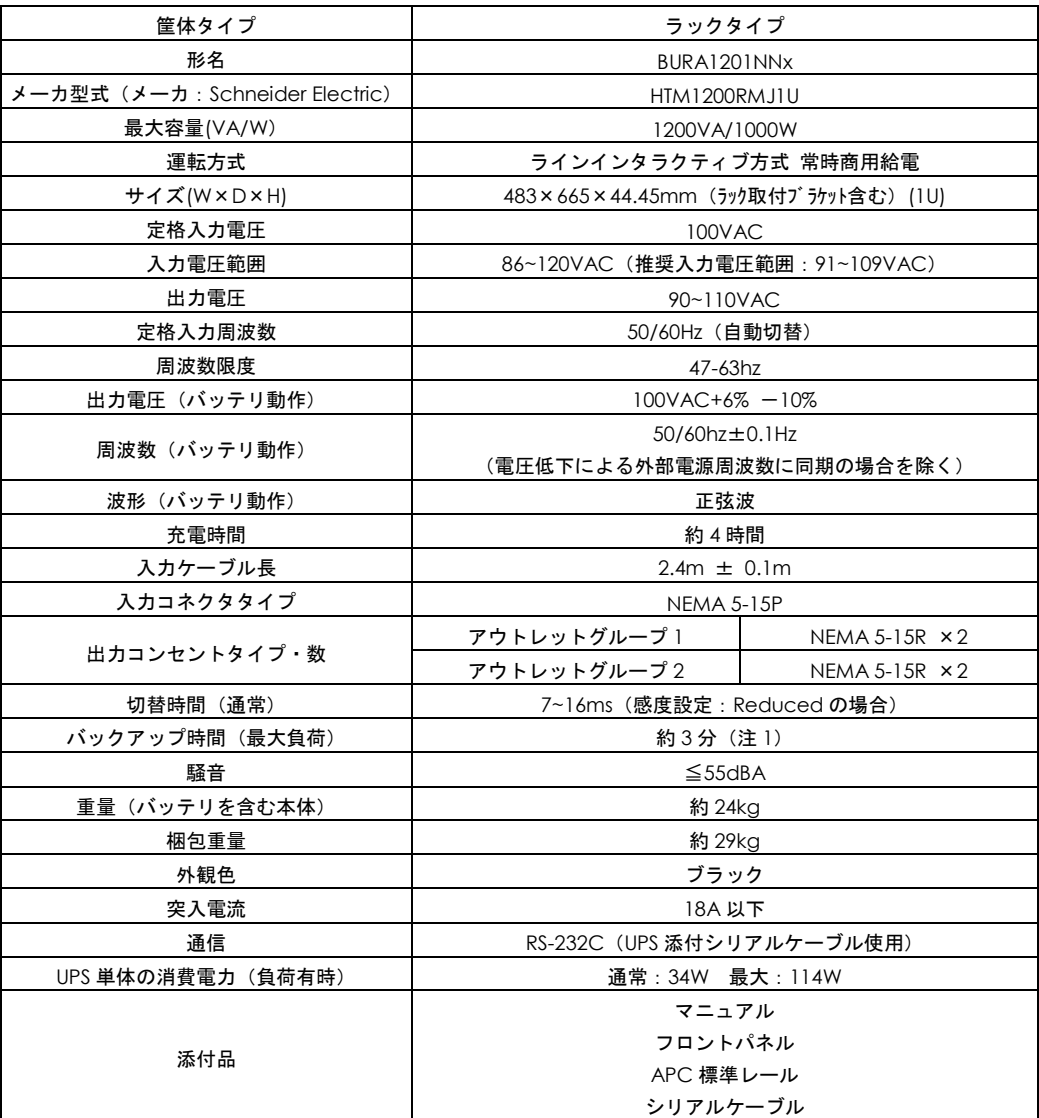

(注1) 常温、バッテリ新品時

# 無停電電源装置

# 取扱説明書

第 7 版 2016 年 7 月

無断転載を禁止します。

# 株式会社 日立製作所

# **ICT** 事業統括本部

〒259-1392 神奈川県秦野市堀山下1番地

[http://www.hitachi.co.jp](http://www.hitachi.co.jp/)

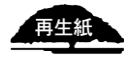